**Brilliance** 241P6 241B6

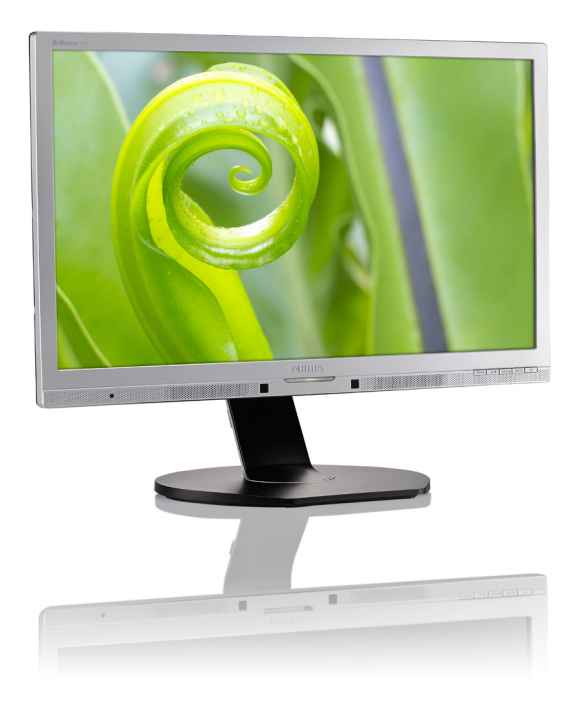

## www.philips.com/welcome

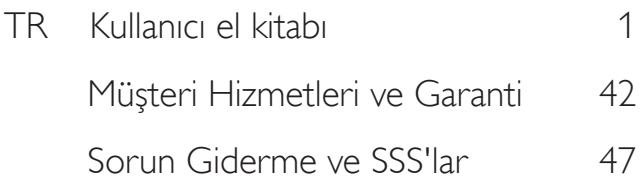

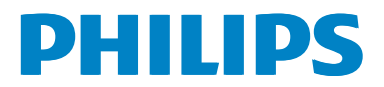

## İçindekiler

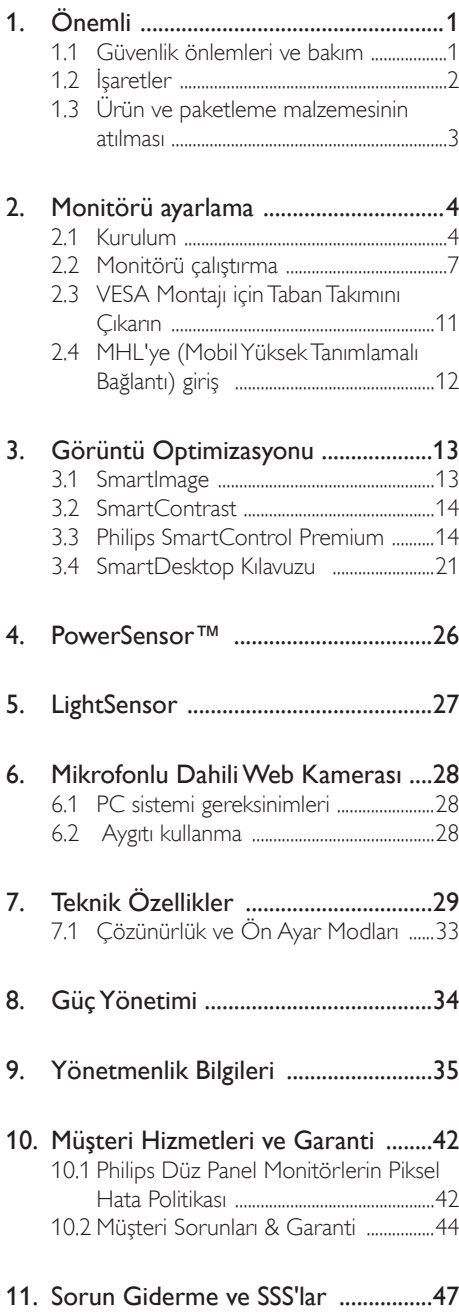

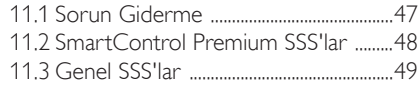

## 1. Önemli

Bu elektronik kullanıcı kılavuzu Philips monitörü kullanan herkes için tasarlanmıştır. Monitörünüzü kullanmadan önce bu kullanıcı el kitabını okumak için zaman ayırın. Monitörünüzün kullanılmasıyla ilgili önemli bilgi ve notlar içermektedir.

Bu Philips garantisi, ürün, amaçlanan kullanımı için uygun bir biçimde ve işletim talimatlarına uygun olarak kullanıldığı ve satın alma tarihi, satıcının adı ve ürünün model ve üretim numarasını belirten orijinal fatura ya da ödeme makbuzunun sunulması halinde geçerlidir.

## 1.1 Güvenlik önlemleri ve bakım

## Uyarılar

Bu belgede belir tilenlerin dışında kontrol ve ayar yapılması veya yönetmenliklerin kullanılması şok, elektrik çarpma tehlikesi ve/veya mekanik tehlikelere sebep olabilir.

Bilgisayar monitörünün bağlantısını yaparken ve kullanırken bu talimatlara uyunuz.

## Çalıştırma

- Lütfen monitörü doğrudan güneş ışığı, çok güçlü parlak ışıklar ve diğer ısı kaynaklarından uzak tutun. Uzun süre bu tür ortama maruz kalması, monitör renginin bozulmasına ve monitörün hasar görmesine neden olabilir.
- Havalandırma deliklerine düşebilecek ya da monitörün elektronik aksamının düzgün soğutulmasını önleyebilecek herhangi bir nesneyi kaldırın.
- Kasa üzerindeki havalandırma deliklerini kapatmayın.
- Monitörü yerleştirirken elektrik fişine ve prize kolay erişilebildiğinden emin olun.
- Monitörü elektrik kablosunu veya DC güç kablosunu ayırarak kapatıyorsanız, elektrik kablosunu veya DC güç kablosunu normal çalışması için takmadan önce 6 saniye bekleyin.
- Lütfen her zaman Philips tarafından onaylı güç kablosunu kullanın. Eğer güç kablonuz kayıpsa, lütfen bölgenizde bulunan servis merkezi ile temasa geçiniz. (Lütfen Müşteri Desteği Tüketici Bilgi Merkezine başvurunuz)
- Monitörü calışırken titreşime veya sert darbelere maruz bırakmayın.
- Calıstırma veya nakliye sırasında monitöre vurmayın veya monitörü düşürmeyin.

#### Bakım

- • Monitörünüzü olası hasarlardan korumak için LCD paneline aşırı basınç uygulamayın. Monitörünüzü taşırken kaldırmak için çerçeveden tutun; elinizi veya parmaklarınızı LCD panelinin üzerine yerleştirerek monitörü kaldırmayın.
- Uzun süre kullanmayacaksanız monitörün fişini prize takılı bırakmayın.
- Hafif nemli bir bez kullanarak temizlemeniz gerekiyorsa, monitörü prizden çıkarın. Elektrik kesildiğinde ekran kuru bir bez kullanılarak temizlenebilir.Ancak monitörünüzü temizlemek için alkol veya amino bazlı sıvılar gibi organik çözeltileri asla kullanmayın.
- Elektrik çarpmasına engel olmak veya sete kalıcı hasar verilmesini önlemek için monitörü toza, yağmura, suya veya aşırı nemli or tamlara maruz bırakmayınız.
- Eğer monitörünüz ıslanırsa, mümkün olan en kısa sürede kuru bir bez ile temizleyiniz.
- Eğer monitörünüze yabancı cisim veya su girerse, lütfen hemen kapatın ve güç kablosunu prizden çıkarın.Ardından, yabancı cismi veya suyu çıkararak bakım merkezine gönderin.
- Monitörü ısı, doğrudan güneş ışığı veya aşırı soğuğa maruz kalan yerlerde depolamayın veya kullanmayın.
- Monitörünüzden en iyi performansı almak ve uzun süre kullanmak için, monitörü lütfen aşağıdaki sıcaklık ve nem aralığına düşen yerlerde kullanınız.
- Sıcaklık: 0-40°C 32-95°F
- Nem: %20 80 RH

## Yanma/Hayalet görüntü hakkında önemli bilgi

- • Monitörünüzü gözetimsiz bıraktığınızda daima hareket eden bir ekran koruyucusu programını etkin hale getirin. Monitörünüzde değişmeyen sabit bir içerik gösterilecekse daima dönemsel ekran yenileme uygulamasını etkinleştirin. Sabit ya da statik görüntülerin uzun süre kesintisiz olarak ekranda kalması "yanmaya" sebep olabilir, bu aynı zamanda ekranınızdaki "ardıl görüntü" veya "hayalet görüntü" olarak da anılmaktadır.
- "Yanma", "ardışık görüntü" ya da "gölgeli görüntü" LCD paneli teknolojisinde bilinen bir durumdur. Birçok durumda "yanma" veya "ardıl görüntü" veya "hayalet görüntü" güç kapatıldıktan sonra zaman geçtikçe yavaş yavaş kaybolacaktır.

## Uyarı

Bir ekran koruyucu veya düzenli ekran yenileme uygulamasının etkinleştirilmemesi ekrandan gitmeyecek veya onarılamayacak bazı"yanma" veya "ardıl görüntü" veya "hayalet görüntü" belir tileriyle sonuçlanabilir.Yukarıda belir tilen hasar garantiniz kapsamında yer almaz.

#### Servis

- Mahfaza kapağı sadece kalifiye servis personeli tarafından açılmalıdır.
- Onarım ya da entegrasyon için herhangi bir dokümana gerek duyulursa, lütfen bölgenizdeki servis merkezi ile temasa geçiniz. (Lütfen "Tüketici Bilgilendirme Merkezi" bölümüne bakınız)
- Nakliye bilgileri için, lütfen "Teknik Özellikler'e" bakın.
- Monitörünüzü araba/kamyonet içinde doğrudan güneş ışığı altında bırakmayınız.

## **A** Not

Monitör normal çalışmazsa ya da bu kılavuzda yer alan talimatları yerine getirdiğinizde ne yapacağınızı bilmiyorsanız servis teknisyenine danışınız.

## 1.2 İşaretler

Aşağıdaki bölümlerde bu belgede kullanılan işaretler açıklanmaktadır.

## Not, Uyarı ve İkazlar

Bu kılavuzda metin bloklarının yanında bir simge bulunabilir ve koyu veya italik yazılmış olabilir. Bu bloklar notları, uyarıları ve ikazları içerir.Aşağıdaki şekilde kullanılırlar:

## **A** Not

Bu simge, bilgisayar sisteminizin daha iyi kullanılmasında size yardımcı olacak önemli bilgi ve önerileri göstermektedir.

## **Q** Uyarı

Bu simge donanıma zarar verecek veya veri kaybına yol açacak arızalardan kaçınmak için gerekli bilgileri göstermektedir.

## Uyarı

Bu simge insanlara zarar verme ihtimali olan durumları gösterir ve bu sorundan nasıl kaçınılması gerektiğini açıklar.

Bazı uyarılar başka bir biçimde görünebilir ve yanında bir simge bulunmayabilir. Bu gibi durumlarda özel uyarı biçimleri yetkili biri tarafından belir tilmelidir.

## 1.3 Ürün ve paketleme malzemesinin atılması

Atık Elektrikli ve Elektronik Ekipmanlar - **WEEE** 

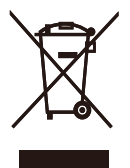

This marking on the product or on its packaging illustrates that, under European Directive 2012/19/EU governing used electrical and electronic appliances, this product may not be disposed of with normal household waste.You are responsible for disposal of this equipment through a designated waste electrical and electronic equipment collection. To determine the locations for dropping off such waste electrical and electronic, contact your local government office, the waste disposal organization that serves your household or the store at which you purchased the product.

Your new monitor contains materials that can be recycled and reused. Specialized companies can recycle your product to increase the amount of reusable materials and to minimize the amount to be disposed of.

All redundant packing material has been omitted.We have done our utmost to make the packaging easily separable into mono materials.

Please find out about the local regulations on how to dispose of your old monitor and packing from your sales representative.

#### Taking back/Recycling Information for **Customers**

Philips establishes technically and economically viable objectives to optimize the environmental performance of the organization's product, service and activities.

From the planning, design and production stages, Philips emphasizes the important of making products that can easily be recycled. At Philips, end-of-life management primarily entails par ticipation in national take-back initiatives and recycling programs whenever possible, preferably in cooperation with competitors, which recycle all materials (products and related packaging material) in accordance with all Environmental Laws and taking back program with the contractor company.

Your display is manufactured with high quality materials and components which can be recycled and reused.

To learn more about our recycling program please visit

http://www.philips.com/sites/philipsglobal/ about/sustainability/ourenvironment/ productrecyclingservices.page

## 2. Monitörü ayarlama

## 2.1 Kurulum

**1** Paket içeriği

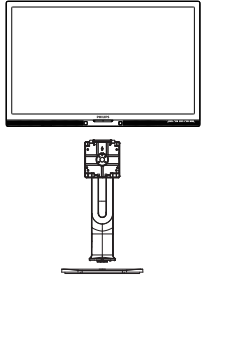

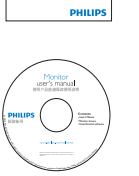

Start

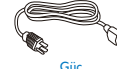

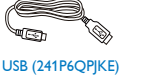

\*DVI \*DP

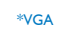

\*Ülkeye göre değişir

## **2** Tabanı monte edin

1. Monitörü ön yüzü aşağıya bakacak şekilde yumuşak bir yüzeye yerleştirin. Ekranın çizilmesini veya hasar görmesini önlemeye dikkat edin.

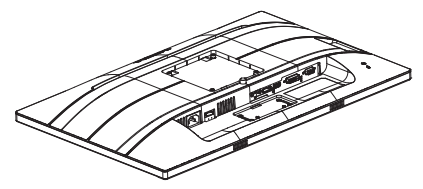

- 2. Tabanı her iki elinizle tutun.
	- (1) Mandal tabana kilitleninceye kadar tabanı yavaşça VESA montaj alanına takın.
	- (2) Tabanı yavaşça sehpaya takın.
	- (3) Tabanın altında bulunan vidayı sıkmak için parmaklarınızı kullanın ve tabanı sütuna iyice sabitleyin.

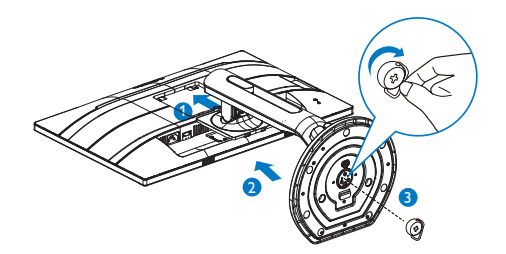

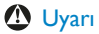

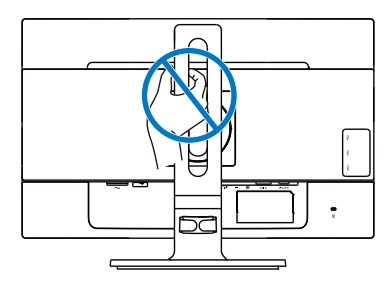

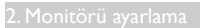

Bilgisayarınıza Bağlanması

## 241P6QPJE:

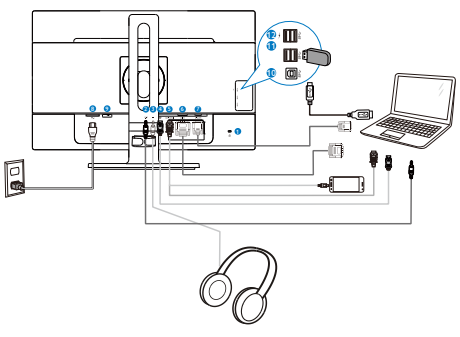

## 241P6QPJKE:

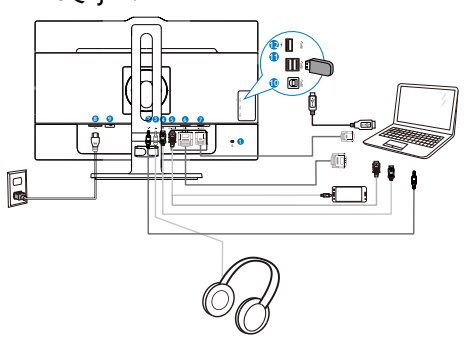

- Kensington hırsızlık-önleme kilidi Ses girişi Kulaklık prizi Ekran bağlantı noktası girişi MHL-HDMI girişi DVI girişi VGA girişi AC güç girişi Güç Anahtarı USB yukarı USB aşağı Kensington hırsızlık-önleme kilidi Ses girişi Kulaklık prizi Ekran bağlantı noktası girişi MHL-HDMI girişi DVI girişi VGA girişi AC güç girişi Güç Anahtarı USB yukarı USB aşağı USB hızı şarj aleti
- USB hızı şarj aleti

#### 241B6QPYE:

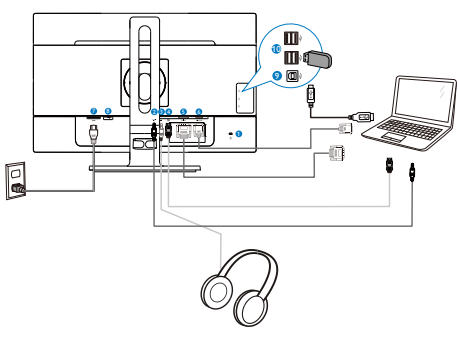

- 
- **1** Kensington hırsızlık-önleme kilidi
- **2** Ses girişi
- **3** Kulaklık prizi
- **4** Ekran bağlantı noktası girişi
- **5** DVI girişi
- **6** VGA girişi
- **7** AC güç girişi
- **8** Güç Anahtarı
- **9** USB yukarı
- **10** USB aşağı

### Bilgisayara bağlayın

- 1. Elektrik kablosunu monitörün arkasına sıkıca takınız.
- 2. Bilgisayarınızı kapatınız ve güç kablosunu çıkarınız.
- 3. Monitör sinyal kablosunu bilgisayarınızın arkasında bulunan video konektörüne bağlayınız.
- 4. Bilgisayarınız ve monitörünüzün güç kablosunu yakındaki bir çıkışa sokunuz.
- 5. Bilgisayar ve monitörünüzü açınız. Monitör bir görüntü gösteriyorsa kurulum tamamlanmıştır.

## 2.2 Monitörü çalıştırma

#### **Kumanda düğmelerinin tanıtımı**

#### 241P6QPJE:

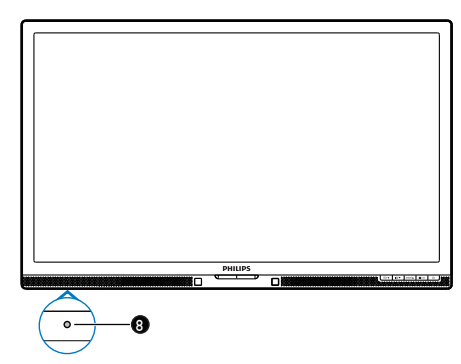

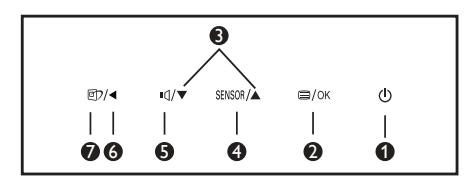

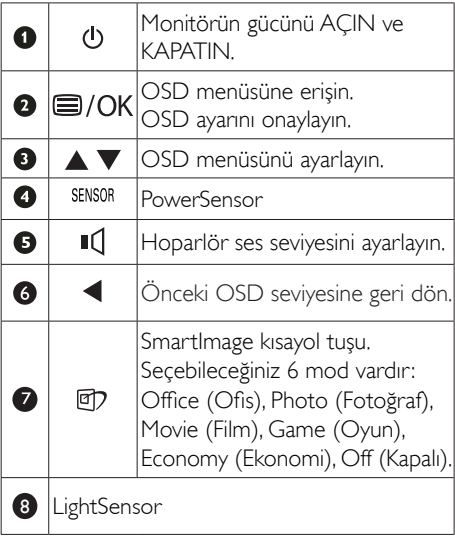

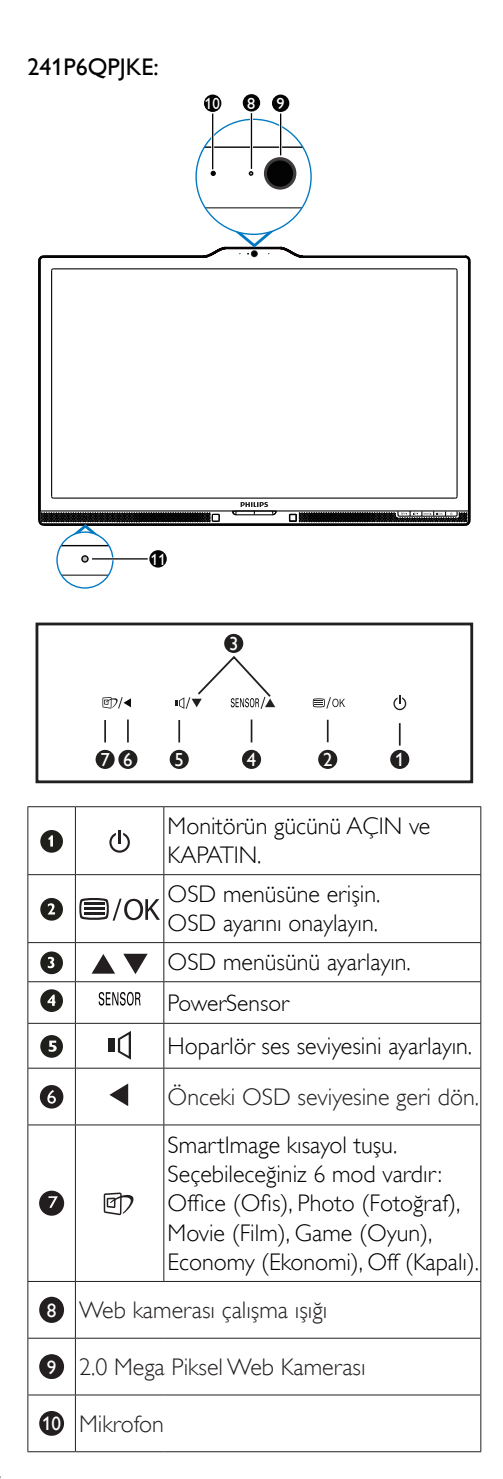

<sup>1</sup>LightSensor

## 241B6QPYE:

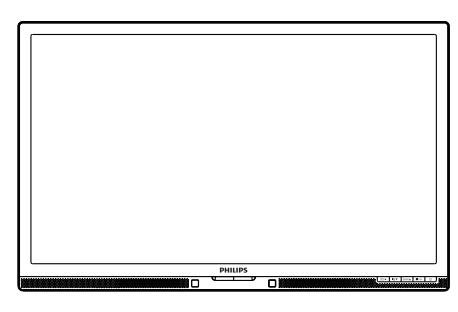

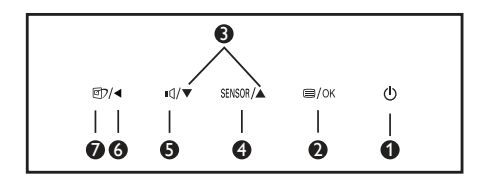

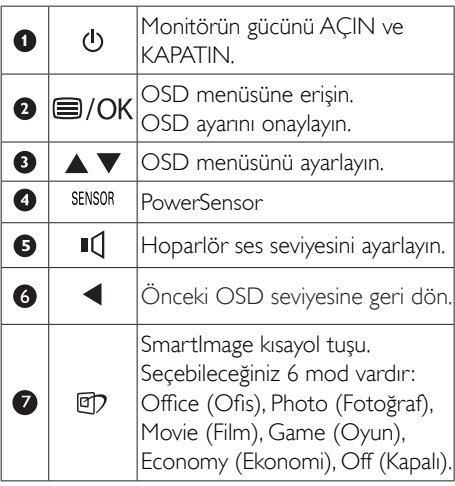

## 2 Ekran Menüsü Tanımı

#### Ekran Göstergesi (OSD) nedir?

Ekran Menüsü (OSD) tüm Philips LCD monitörlerinde bulunan bir özelliktir. Son kullanıcının ekran performansını ayarlamasına veya ekran talimatları penceresinden monitör işlevlerini doğrudan seçebilmesine olanak sağlamaktadır. Kullanıcıya dost görüntü ekranı arayüzü aşağıdaki gibidir:

## 241P6QPJE, 241P6QPJKE:

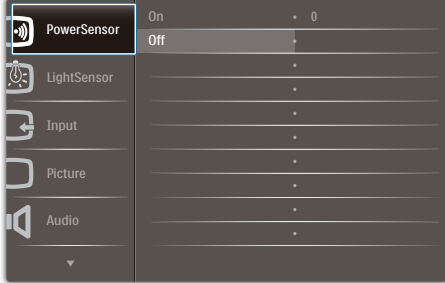

## 241B6QPYE:

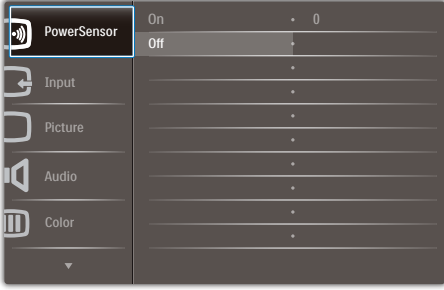

#### Kontrol tuşlarıyla ilgili temek ve basit tanıtım

İmleci hareket ettirmek için yukarıda gösterilen OSD'de monitörün ön yanına yerleştirilen ▼▲ düğmelerine ve seçimi veya değişikliği onaylamak için OK'a basabilirsiniz.

#### OSD Menüsü

Aşağıda Ekran Menüsü genel görünümü bulunmaktadır. Daha sonra kendi istediğiniz farklı ayarlamaları yapmak için bir referans olarak kullanabilirsiniz.

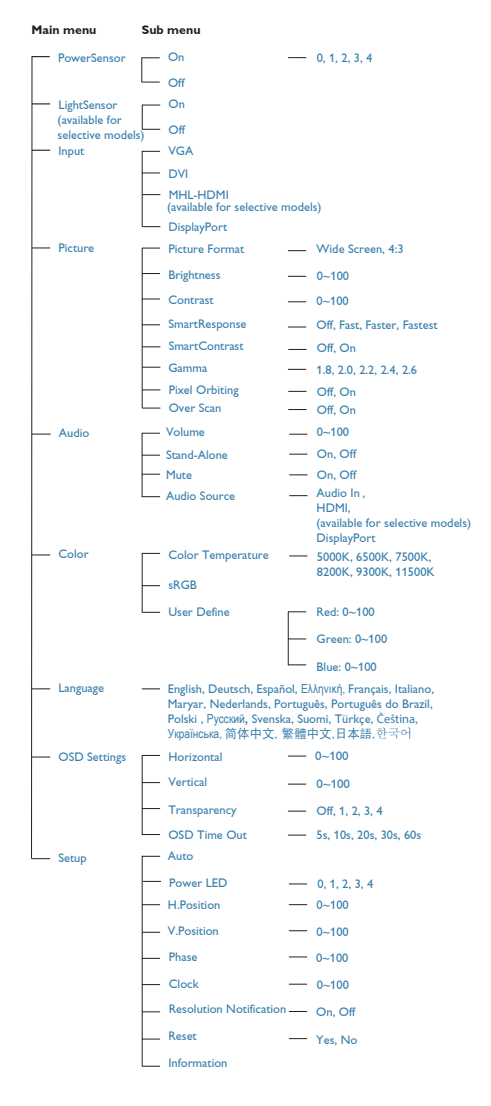

## **E** Cözünürlük bildirimi

Bu monitör kendi doğal çözünürlüğü olan 60 Hz'de 1920 x 1080'de optimum performans elde etmek üzere tasarlanmıştır. Monitör farklı bir çözünürlük değerinde açılırsa, ekranda bir uyarı mesajı görülür: Use 1920 x 1080 @ 60 Hz for best results (En iyi sonuç için 60Hz'de 1920 x 1080 çözünürlüğünü kullanın).

Doğal çözünürlük uyarı ekranı, OSD menüsünde Ayarlar kısmından kapatılabilir.

**6** Fiziki İslev

## Eğim

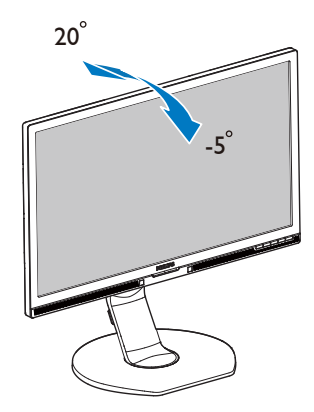

#### Döner

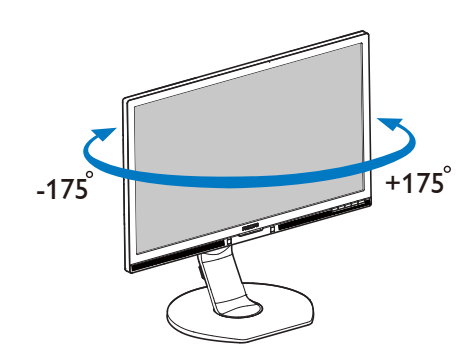

## Yükseklik Ayarı

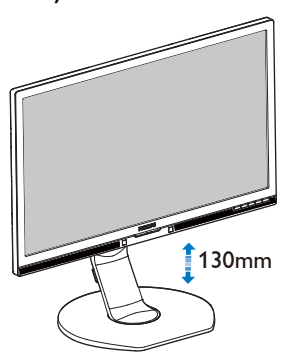

## Pivot

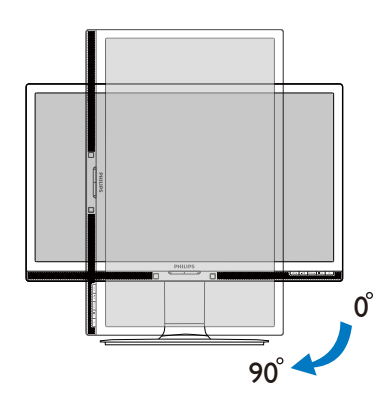

## 2.3 VESA Montajı için Taban Takımını Çıkarın

Monitör tabanını sökmeye başlamadan önce, lütfen olası herhangi bir hasar veya yaralanmayı önlemek için aşağıdaki yönergelere uyun.

1. Monitör tabanını maksimum yüksekliğine uzatın.

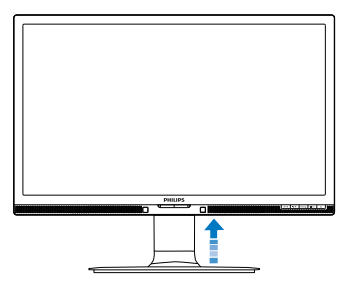

2. Monitörü ön yüzü aşağıya bakacak şekilde yumuşak bir yüzeye yerleştirin. Ekranın çizilmesini veya hasar görmesini önlemeye dikkat edin. Ardından, monitör tabanını kaldırın.

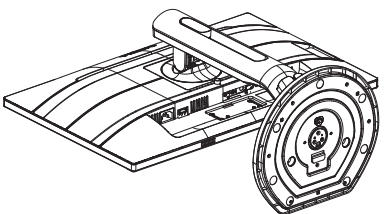

3. Açma düğmesini basılı tutarken, tabanı eğin ve çekip çıkarın.

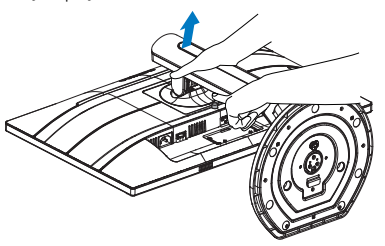

## **Q** Not

Bu monitör 100mm x 100mmVESA Uyumlu montaj arabirimini kabul eder.VESA Montaj Vidası M4. Duvar montaj kurulumu için her zaman üretici ile iletişim kurun.

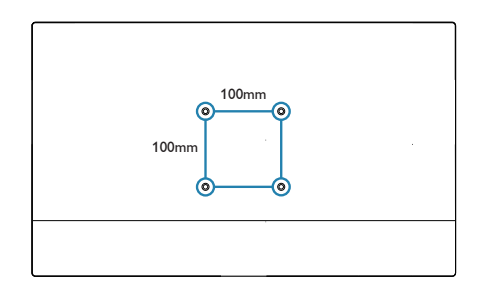

## 2.4 MHL'ye (MobilYüksek Tanımlamalı Bağlantı) giriş

## **Bu nedir?**

MobilYüksekTanımlamalı Bağlantı (MHL), cep telefonlarını ve diğer taşınabilir aygıtları doğrudan yüksek tanımlamalı ekranlara bağlayan bir mobil ses/video arayüzüdür.

İsteğe bağlı bir MHL kablosu MHL özellikli mobil aygıtınızı bu büyük Philips MHL ekrana kolayca bağlamanızı ve HD videolarınızı tam dijital ses ile gerçekçi bir şekilde izlemenizi sağlar sağlar. Mobil oyunlar, fotoğraflar, filmler veya diğer uygulamaları büyük ekranda izlemekle kalmayıp aynı zamanda mobil aygıtınızı şarj da edebilirsiniz, böylece hiçbir zaman yarı yolda gücünüz bitmez.

## 2 MHL islevini nasıl kullanırım?

MHL islevini kullanmak için, bir MHL Sertifikalı mobil aygıtına ihtiyacınız vardır. MHL sertifikalı aygıtların bir listesini görmek için, resmi MHL web sitesini (http://www.mhlconsortium.org) ziyaret edin

Bu işlevi kullanmak için ayrıca isteğe bağlı MHL ser tifikalı özel kabloya da ihtiyacınız vardır.

## Nasıl çalışır? (nasıl bağlanırım?)

İsteğe Bağlı MHL kablosunu mobil aygıtın yanındaki mini USB bağlantı noktasına ve monitörün yanındaki [MHL-HDMI] işaretli bağlantı noktasına bağlayın. Artık büyük ekranınızda görüntüleri izlemeye ve mobil aygıtınızdaki Internet'te gezinme, oyun oynama, fotoğraflara gözatma vb. gibi tüm işlevleri çalıştırmaya hazır hale gelirsiniz. Monitörünüzde hoparlör işlevi varsa, birlikte ses de duyabilirsiniz. MHL kablosunun bağlantısı kesildiğinde veya mobil aygıt kapatıldığında, MHL işlevi otomatik olarak devre dışı bırakılır.

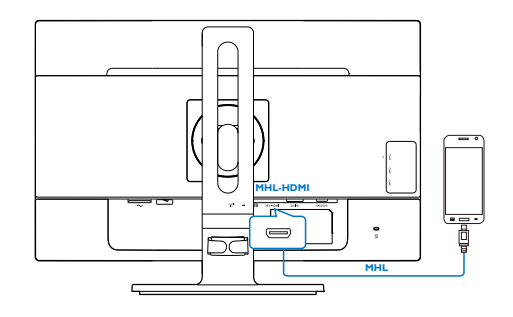

## **A** Not

- [MHL-HDMI] isaretli bağlantı noktası MHL kablosu kullanıldığında monitördeki MHL işlevini destekleyen tek bağlantı noktasıdır. MHL sertifikalı kablonun standart HDMI kablosundan farklı olduğunu unutmayın.
- MHL sertifikalı bir mobil aygıt ayrı olarak satın alınmalıdır
- Zaten çalışmakta olan başka aygıtlarınız varsa ve kullanılabilir girişlere bağlılarsa monitörü etkinleştirmek için monitörü el ile MHL-HDMI moduna geçirmeniz gerekebilir.
- MHL şarj işlevinde ErP'nin Bekleme/Kapalı enerji tasarrufu söz konusu değildir.
- Philips ekranı MHL sertifikalıdır. Ancak MHL aygıtınızın bağlantı kuramaması ya da düzgün çalışmaması durumunda yönerge almak için MHL aygıtı SSS kısmına bakın ya da satıcı ile ir tibat kurun.Aygıt imalatçınızın politikası gereği diğer MHL aygıtlarıyla çalıştırma sırasında kendi markalarına özgü MHL kablosu ya da adaptörleri kullanmanız gerekiyor olabilir. Bu Philips ekrandan kaynaklanan bir sorun değildir.

## 3. Görüntü Optimizasyonu

## 3.1 SmartImage

## **Bu nedir?**

SmartImage ekranı farklı içerik türlerine göre optimize eden, parlaklığı, kontrastı, rengi ve netliği dinamik olarak gerçek zamanlı ayarlayan ön ayarlar sunmaktadır. Metin uygulamaları, görüntülerin gösterilmesi veya video izlenmesi üzerinde çalışın Philips SmartImage mükemmel optimize edilen monitör performansı sunar.

## 2 Buna neden ihtiyacım var?

En sevdiğiniz içerik türlerini optimum şekilde gösteren bir monitör istiyorsunuz, SmartImage yazılımı parlaklığı, kontrastı, rengi ve netliği dinamik olarak gerçek zamanlı ayarlayarak monitör izleme deneyiminizi artırır.

## **3** Nasıl calısır?

SmartImage özel, öncü Philips teknolojisi olup ekranınızda gösterilen içeriği analiz eder. Seçtiğiniz senaryoya bağlı olarak gösterilen içeriği iyileştirmek için Smartlmage kontrastı, renk doygunluğunu ve görüntüleri dinamik olarak geliştirir - tamamı tek bir düğmeye basılarak gerçek zamanlı yapılmaktadır.

## SmartImage nasıl etkinleştirilir?

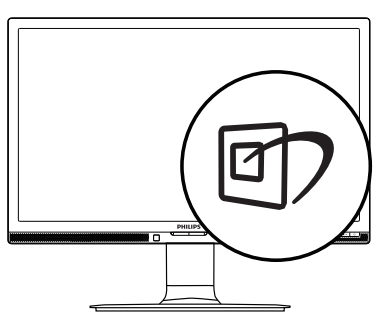

1.  $\Box$  tuşuna basarak ekranda SmartImage'ı başlatın.

- 2.  $\blacktriangledown$   $\blacktriangle$  tusuna basılı tutarak Office (Ofis), Photo (Fotoğraf), Movie (Film), Game (Oyun), Economy (Ekonomi) ve Off (Kapalı) arasında geçiş yapın.
- 3. Ekrandaki Smartlmage görüntüsü 5 saniye ekranda kalacaktır veya "OK (Tamam)" tuşuna basarak onaylayabilirsiniz.

Seçebileceğiniz altı mod vardır: Office (Ofis), Photo (Fotoğraf), Movie (Film), Game (Oyun), Economy (Ekonomi) ve Off (Kapalı).

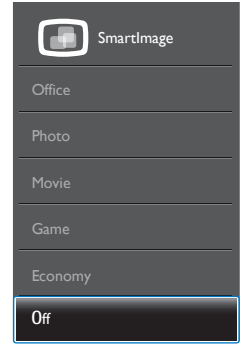

- Office (Ofis): Metni geliştirir ve parlaklığı düşürerek okunabilirliği artınr ve göz yorulmasını azaltır. Hesap çizelgesi, PDF dosyaları, taranan dosyalar veya diğer genel ofis uygulamalarıyla çalışırken bu mod okunabilirliği ve üretkenliği önemli oranda artırır.
- Photo (Fotoğraf): Bu profil renk doygunluğunu, dinamik kontrastı ve netlik iyileştirmesini birleştirerek fotoğrafları ve diğer görüntüleri canlı renklerle birlikte mükemmel netlik sağlayacak şekilde gösterir – hiçbirinde yapay ve solgun renk yoktur.
- Movie (Film): Artan parlaklık, derin renk doygunluğu, dinamik kontrast ve keskin netlik, parlak alanlardaki renk yıkamaları olmadan videolarınızın koyu bölgelerindeki her ayrıntıyı göstererek son video gösterimi için dinamik doğal değerleri sağlar.
- Game (Oyun): En iyi yanıt süresi için hızlı sürüş devresini açın, ekranda hızlı hareket eden nesneler için çentikli kenarları azaltın, parlak ve karanlık şema için kontrast oranını iyileştirin, bu profil oyuncular için en iyi oyun deneyimini sunar.

- Economy (Ekonomi): Bu profilde parlaklık ve kontrast ayarlanır ve günlük ofis uygulamalarının doğru gösterilmesi ve daha az güç tüketimi için aydınlatma ince ayarı yapılır.
- Off (Kapalı): SmartImage ile optimizasyon yok.

## 3.2 SmartContrast

## **Bu nedir?**

Gösterilen içeriği dinamik olarak analiz eden ve azami görsel netlik ve keyifli görüntüleme için monitörün kontrast oranını otomatik olarak optimize eden eşsiz teknoloji, net, keskin ve parlak görüntü elde etmek için ışığı artırır ya da görüntüleri koyu arkaplanda net göstermek için ışığı düşürür.

#### 2 Buna neden ihtiyacım var?

Her tür içerik için en iyi görsel netlik ve görüntüleme rahatlığı istiyorsunuz. Smart Contrast kontrastı dinamik olarak kontrol eder ve net, keskin, parlak oyun oynama ve video görüntüleme için ışığı ayarlar ya da ofis işi için metinleri net ve okunabilir gösterir. Monitörünüzün güç tüketimini düşürerek enerji maliyetlerinizi düşürür ve monitörünüzün ömrünü uzatırsınız.

## **3** Nasıl çalışır?

SmartContrast'ı etkinleştirdiğinizde renkleri ayarlamak ve ışık yoğunluğunu kontrol etmek için gösterdiğiniz içeriği gerçek zamanlı olarak analiz eder. Bu işlev, video izlerken veya oyun oynarken muhteşem eğlence deneyimi için kontrastı dinamik olarak artırır.

## 3.3 Philips SmartControl Premium

Yeni Philips SmartControl Premium yazılımı, ekran grafik arabiriminin kolay kullanımı sayesinde monitörünüzü kontrol etmenizi sağlar. Bu kullanıcı dostu yazılım sizi çözünürlük ince ayarlarını, Renk kalibrasyonunu, Saat/ Faz ayarlarını, RGB Beyaz nokta ayarını, vb'ini yaparken yönlendireceğinden karmaşık ayarlar ar tık geçmişte kaldı.

Hızlı işlem ve yanıt verme için çekirdek algoritmada son teknolojiyle donatılmış bu Windows uyumlu göz alıcı animasyonlu Simge tabanlı yazılım, Philips monitörlerle deneyiminizi artırmaya hazırdır.

#### **1** Kurulum

- Talimatları izleyin ve kurulumu tamamlayın.
- Kurulum tamamlandıktan sonra başlatabilirsiniz.
- Daha sonra başlatmak istiyorsanız, masaüstündeki veya araç çubuğundaki kısayola tıklamalısınız.

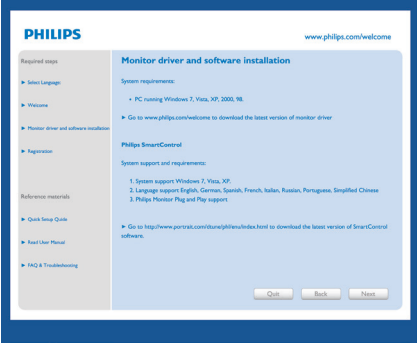

#### İlk başlatma -Sihirbaz

- SmartControl Premium'u kurduktan sonra ilk kez başlattığınızda otomatik olarak Sihirbaza gidecektir.
- Sihirbaz, monitörünüzün performansını adım adım ayarlayabilmeniz için size yol gösterici nitelikte bilgi verecektir.
- Sihirbazı daha sonra başlatmak için Plug-in (Eklentiler) menüsüne gidebilirsiniz.
- Standard (Standart) pencere vasıtasıyla sihirbaz yokken daha fazla seçenek ayarlayabilirsiniz.

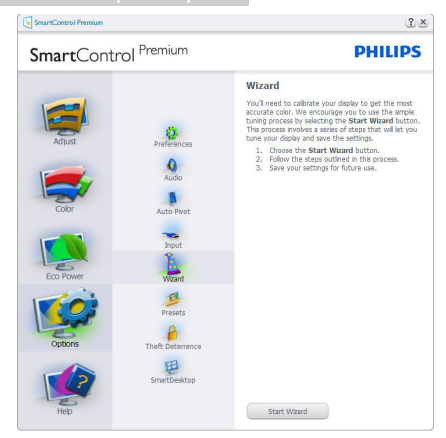

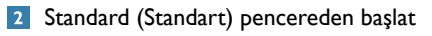

### Adjust (Ayar) menüsü

- • Adjust (Ayar) Menüsü Brightness (Parlaklığı), Contrast (Kontrastı) ve Resolution (Çözünürlüğü) ayarlamanıza olanak sağlar.
- • Talimatları izleyebilir ve ayar yapabilirsiniz.
- • Kurulumu İptal etmek istiyorsanız kullanıcı uyarılarını iptal edin.

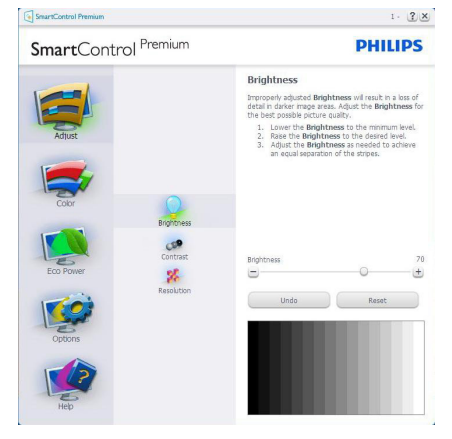

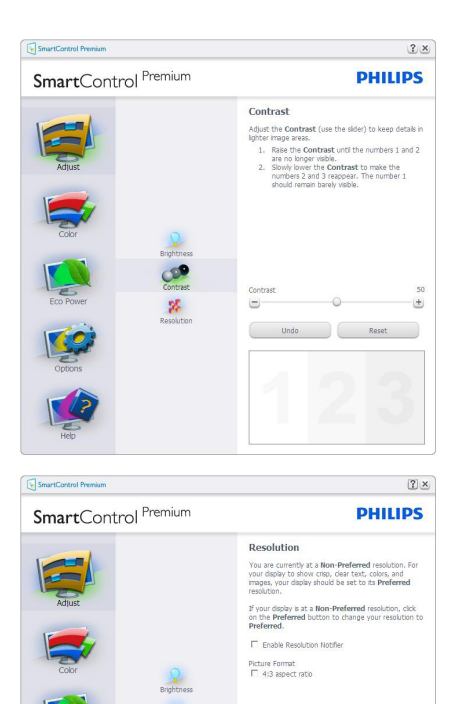

## Color (Renk) menüsü

蜗

Color (Renk) Menüsü, RGB, Black Level (Siyah Seviyesi),White Point (Beyaz Nokta), Display Gamma (Ekran Gama), Calibration (Kalibrasyon), SmartImage ve SmartKolor'u ayarlamanıza olanak sağlar.

Preferred

- Talimatları izleyebilir ve ayar yapabilirsiniz.
- Girişinize bağlı olarak alt menü öğesi için aşağıdaki tabloya bakınız.
- Color Calibration (Renk Kalibrasyonu) için Örnek.

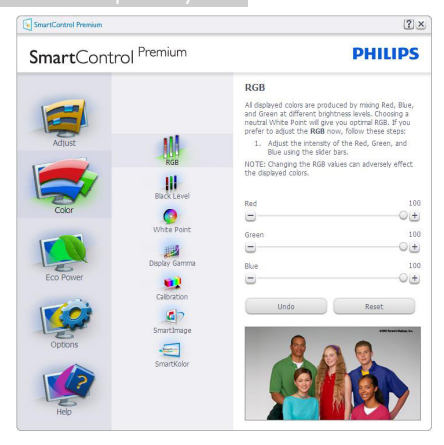

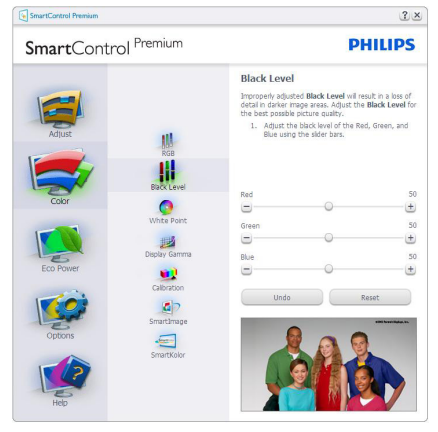

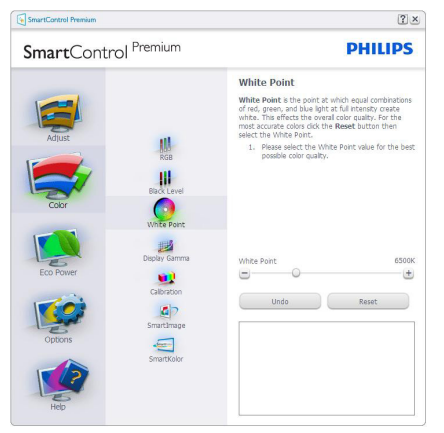

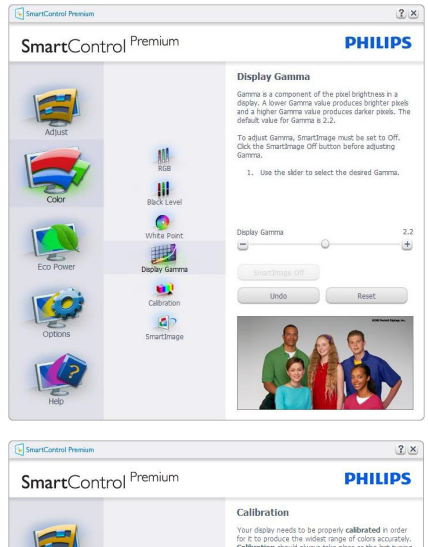

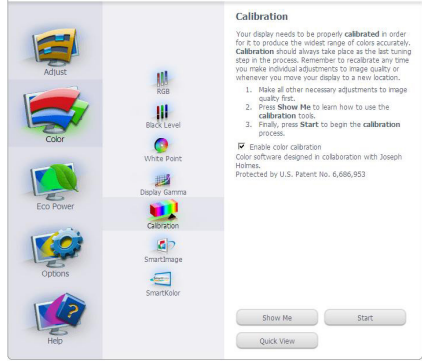

- 1. "Show Me" (Bana Göster) renk kalibrasyonu eğitselini başlatır.
- 2. Start (Baslat) 6 adımlı renk kalibrasyonu işlemini başlatır.
- 3. Quick View (Hızlı Görüntüleme) önceki/ sonraki görüntüleri yükler.
- 4. Color (Renk) ana penceresine dönmek için Cancel (İptal) düğmesine tıklayın.
- 5. Enable color calibration (Renk) kalibrasyonunu etkinleştirir) – varsayılan olarak açıktır. Eğer işaretli değilse renk kalibrasyonu yapılamaz, Start (baslatma) ve Quick View (hızlı görüntüleme) düğmelerini karartır.
- 6. Kalibrasyon ekranında patent bilgisine sahip olmalısınız.

#### İlk renk kalibrasyon ekranı

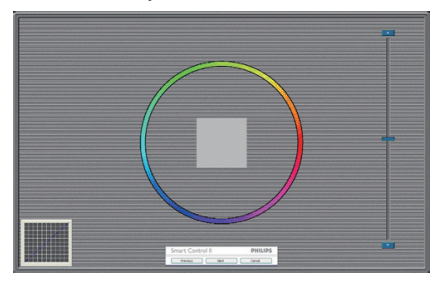

- Previous (Önceki) düğmesi ikinci renk ekranı gelene kadar engellenir.
- Next (Sonraki) ise bir sonraki hedefe gider (6 hedef).
- Son olarak Dosya > Önayarlar penceresine gider.
- Cancel (İptal), Kullanıcı Arayüzünü kapatır ve Plug-in (eklenti) sayfasına döner.

#### SmartImage

Kullanıcının içeriğe bağlı olarak daha iyi ekran görüntüsü sağlaması için ayarı değiştirmesine olanak sağlar.

Enter tainment (Eğlence) ayarlandığında, SmartContrast ve SmartResponse etkinleştirilir.

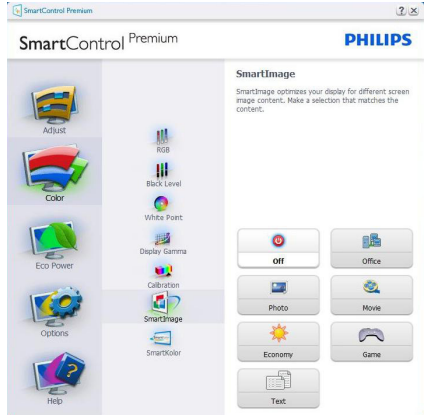

## Eco Power (Eko Güç) menüsü

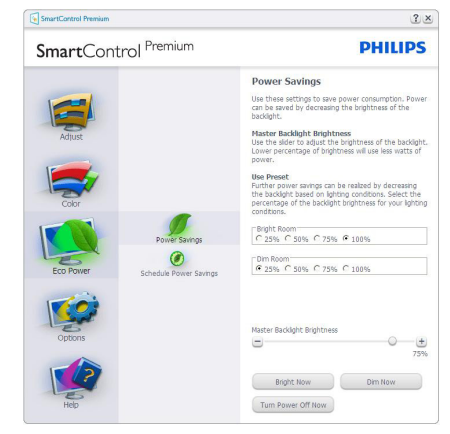

## Options (Seçenekler) menüsü

#### Options (Seçenekler) > Preferences

(Tercihler) –Yalnızca açılır Options (Seçenekler) menüsünden Preferences (Tercihleri) seçtiğinizde etkinleştirilecektir. DDC/CI özelliği bulunan ancak desteklenmeyen bir ekranda yalnızca Help (Yardım) ve Options (Seçenekler) sekmeleri kullanılabilir.

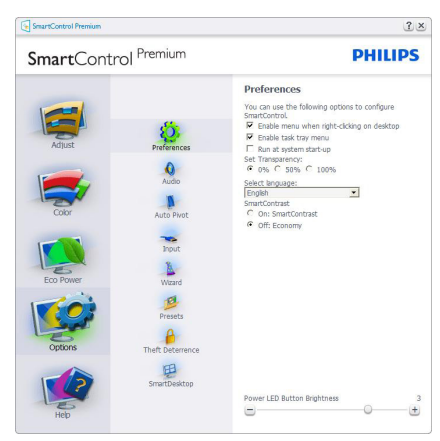

- Mevcut tercih ayarlarını gösterir.
- İşaretli bir kutu ilgili özelliği etkinleştirir. Onay kutusu değiştirilebilir.
- Masaüstündeki Enable Context Menu (İçeriği Etkinleştir Menüsü), varsayılanolarak (Açık) konumuna getirilir. Enable Context Menu (İçeriği Etkinleştir Menüsü), Select

Preset (Önayar Seç) seçenekleri için SmartControl Premium'u ve masaüstünde sağ tıklamayla ulaşılan bağlam menüsünde Tune Display (İnce Ayar Ekranını) gösterir. Devre Dışı, SmartControl Premium'u sağ tıklamayla ulaşılan bağlam menüsünden kaldırır.

- Enable Task Tray (Görevi Etkinleştir Tepsisi) simgesi varsayılan olarak (Açık) işaretlidir. Enable Context Menu (Bağlam Menüsünü etkinleştir), SmartControl Premium için görev tepsisi menüsünü gösterir. Görev tepsisi simgesine sağ tıklamak Help (Yardım), Technical Support (Teknik Destek) için menü seçeneklerini gösterir. Check for Update (Güncelleme Denetle), About (Hakkında) ve Exit (Çıkış) 'ı işaretleyin. Enable Task Tray Menu (Görevi etkinleştir tepsisi Menüsü) engellendiğinde görev tepsisi simgesinde yalnızca Exit (Çıkış) gösterilecektir.
- Run at Startup (Başlangıç'ta Çalıştır) varsayılan olarak (Açık)'a ayarlıdır. Devre dışı bırakıldığında SmartControl Premium başlangıçta ya da görev tepsisinde başlamayacaktır. SmartControl Premium'u başlatmanın tek yolu masaüstü kısa yolundan ya da program dosyasındandır. Bu kutunun işareti kaldırıldığında başlangıçta çalıştırmaya ilişkin herhangi bir ön ayar yüklenmeyecektir (Devre dışı).
- Şeffaflık modunu etkinleştir (Windows 7, Windows 8,Vista, XP).Varsayılan %0 Mattır.

Options (Seçenekler) > Audio (Ses) –Yalnızca açılır Options (Seçenekler) menüsünden Audio (Ses) Seviyesini seçtiğinizde etkinleştirilecektir.

DDC/CI özelliği bulunan ancak desteklenmeyen bir ekranda yalnızca Help (Yardım) ve Options (Seçenekler) sekmeleri kullanılabilir.

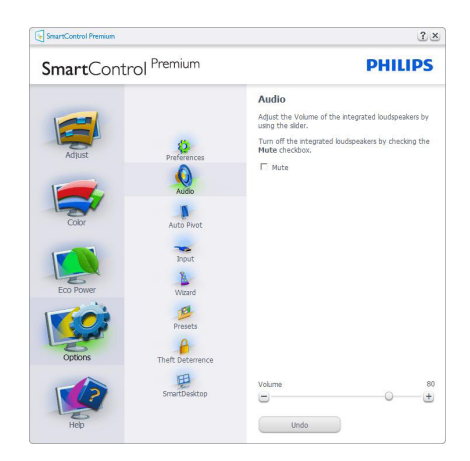

## Option (Seçenek) > Auto Pivot (Oto Pivot)

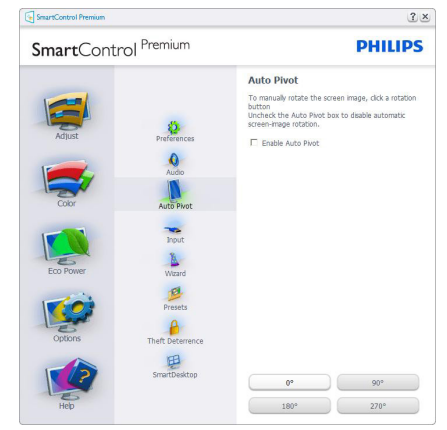

Options (Seçenekler) > Input (Giriş) - Yalnızca açılır Options (Seçenekler) menüsünden Input (Giriş) seçtiğinizde etkinleştirilecektir. DDC/ CI özelliği bulunan ancak desteklenmeyen bir ekranda yalnızca Help (Yardım) ve Options (Seçenekler) sekmeleri kullanılabilir. Diğer tüm SmartControl Premium sekmeleri kullanılamaz.

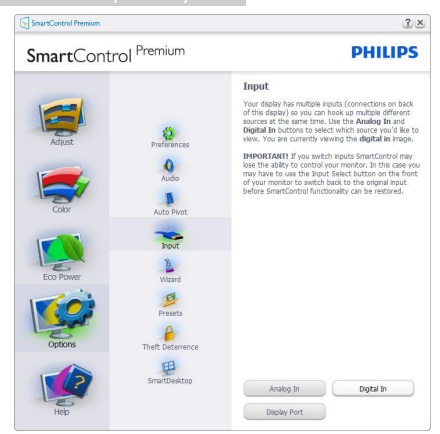

- Source (Kaynak) talimat penceresini ve mevcut giriş kaynak ayarını gösterir.
- Tekli girişli ekranlarda bu pencere görünmeyecektir.

#### Options (Seçenekler) > Theft Deterrence (Hırsızlık Engelleme) –Theft Deterrence (Hırsızlık Engelleme) Penceresi, yalnızca açılır Plug-in (Eklenti) menüsündenTheft Deterrence (Hırsızlık Engelleme) Modunu seçtiğinizde etkinlestirilecektir.

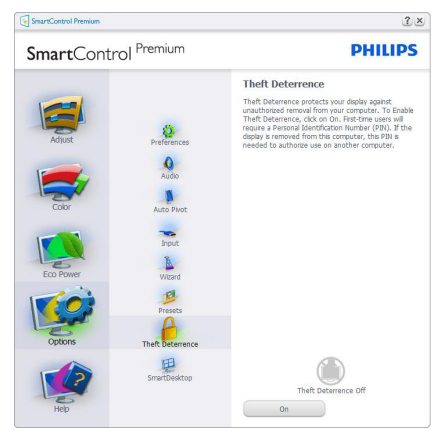

Theft Deterrence (Hırsızlık Engelleme)'yi etkinleştirmek amacıyla, aşağıdaki ekranı açmak için On (Açık) düğmesine tıklayın:

Kullanıcı yalnızca 4 ile 9 haneli PIN'i girebilir.

- PIN'i girdikten sonra Accept (Kabul) düğmesine tıkladığınızda kullanıcı sonraki sayfada açılan iletişim kutusuna gider.
- Minimum dakika 5'e ayarlıdır. Kaydırıcı varsayılan olarak 5'e ayarlıdır.
- Theft Deterrence (Hırsızlık Engelleme) moduna gitmek için ekranın farklı bir ana sisteme takılması gerekmez.

PIN oluşturduktan sonraTheft Deterrence (Hırsızlık Engelleme) penceresinde,Theft Deterrence Enabled (Hırsızlık Engelleme Etkin) gösterilecek ve PIN Options (PIN Seçenekleri) düğmesi sağlanacaktır:

- Theft Deterrence (Hırsızlık Engelleme) etkin gösterilecektir.
- Disable Theft Deterrence Mode (Hırsızlık Engelleme Modunu Devre Dışı Bırak), sonraki sayfadaki ekran bölmesini açar.
- PIN Options (PIN Seçenekleri) düğmesi yalnızca kullanıcı PIN'i oluşturduktan sonra kullanılabilir, düğmeye basılarak güvenilir PIN web sitesi açılır.

## Help (Yardım) menüsü

#### Help (Yardım) > User Manual (Kullanıcı

Kılavuzu) –Yalnızca aşağı açılanYardım menüsünden Kullanıcı Kılavuzu seçildiğinden etkin olacaktır. DDC/CI özelliği bulunan ancak desteklenmeyen bir ekranda yalnızca Help (Yardım) ve Options (Seçenekler) sekmeleri kullanılabilir.

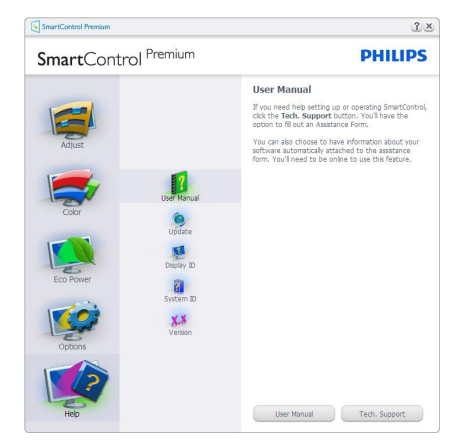

Help (Yardım) > Version (Sürüm) - Yalnızca açılır Help (Yardım) menüsündenVersion (Sürüm) seçtiğinizde etkinleştirilecektir. DDC/ CI özelliği bulunan ancak desteklenmeyen bir ekranda yalnızca Help (Yardım) ve Options (Seçenekler) sekmeleri kullanılabilir.

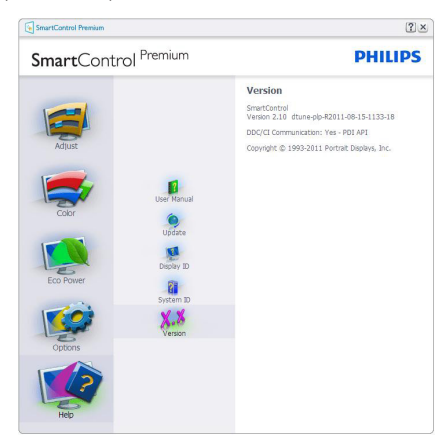

## Context Sensitive Menu (İçeriğe Hassas Menüsü)

Context Sensitive Menu (İçeriğe Hassas Menüsü) varsayılan olarak etkinleştirilir. Enable Context Menu (İçeriği Etkinleştir Menüsü) Options (Seçenekler) > Preferences (Tercihler) ekranında etkinleştirilirse, bu durumda menü görünür olacaktır.

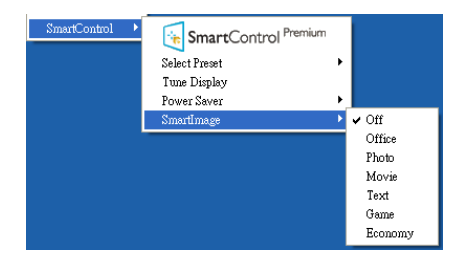

Context Menu (İçerik Menüsü)'nde dört giriş vardır:

- SmartControl Premium Seçildiğinde, About (Hakkında) Ekranı gösterilir.
- Select Preset (Önayarı Seç) Anında kullanım için kaydedilen önayarların hiyerarşik menüsünü sunar. Onay işareti,

mevcut seçilen önayarı gösterir. Factory Preset (Fabrika Önayarı) da açılır menüden çağrılabilir.

- Tune Display (İnce Ayar Ekranı) SmartControl Premium denetim masasını açar.
- SmartImage O anki ayarları: Off (Kapalı), Office (Ofis), Photo (Fotoğraf), Movie (Film), Game (Oyun), Economy (Ekonomi).

### Görev Tepsisi Menüsü Etkin

Görev tepsisi menüsü, SmartControl Premium simgesine görev tepsisinden sağ tıklayarak görüntülenebilir. Sol tıkladığınızda uygulamayı başlatacaktır.

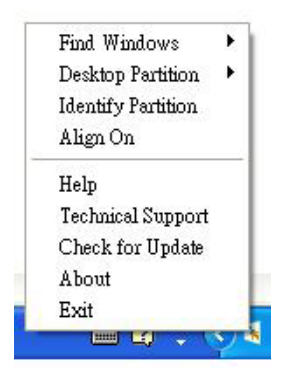

Görev tepsisinde beş giriş vardır:

- Help (Yardım) User Manual (Kullanıcı Elkitabı) dosyasına erişim:Varsayılan tarayıcı penceresini kullanarak Kullanıcı Elkitabı dosyasını açın.
- Technical Support (Teknik Destek) teknik destek sayfasını gösterir.
- Check for Update (Güncelleme Kontrolü) – Kullanıcı PDI İniş Yerine götürür ve kullanıcının sürümünü en güncel sürüme göre kontrol eder.
- About (Hakkında) Ayrıntılı referans bilgilerini gösterir: ürün sürümü, çıkış bilgisi ve ürün adı.
- **Exit (Çıkış)** SmartControl Premium'u kapatır.

SmartControl Premium'u tekrar çalıştırmak için Program menüsünden SmartControl Premium'u seçin ya da masaüstündeki Bilgisayarım simgesine çift tıklayın veya sistemi yeniden başlatın.

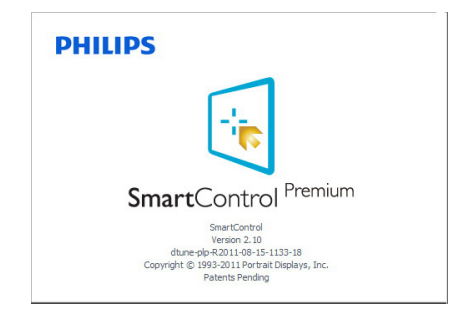

## Görev Tepsisi Menüsü Devre Dışı

GörevTepsisi, tercih klasöründe devre dışı bırakıldığında yalnızca EXIT (ÇIKIŞ) seçimi kullanılabilir. Smar tControl Premium'u görev tepsisinden tamamen çıkarmak için Options (Seçenekler) > Preferences (Tercihler)'de Run at Star tup (Başlangıçta Çalıştır)'ı devre dışı bırakın.

## **A** Not

Bu bölümdeki tüm resimler sadece referans içindir. SmartControl yazılım sürümü haber verilmeden değiştirilebilir. En son SmartControl yazılımı sürümünü indirmek için lütfen resmi Portrait websitesini www.portrait.com/dtune/ phl/enu/index ziyaret edin.

## 3.4 SmartDesktop Kılavuzu

## **1** SmartDesktop

SmartDesktop, SmartControl Premium icinde yer alır. SmartControl Premium'u yükleyin ve Options (Secenekler)'den SmartDesktop'ı secin.

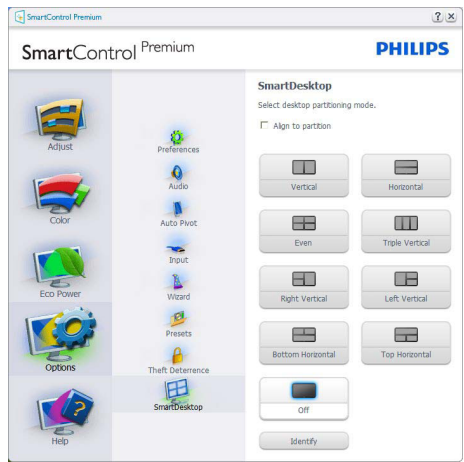

- Align to partition (Bölüme hizala) onay kutusu tanımlı bölüme sürüklendiğinde pencerenin otomatik hizalanmasını sağlayacaktır.
- Simgesini tıklatarak istediğiniz bölümü seçin. Bölüm, masaüstüne uygulanacak ve simgesi vurgulanacaktır.
- Identify (Tanımla), tabloyu görmenin hızlı bir yoludur.

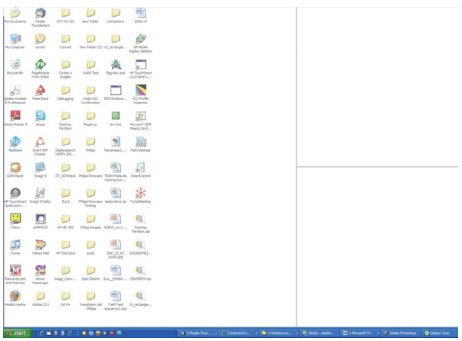

#### 2 Pencereleri Sürükleyip Bırakma

Bölmeler yapılandırıldığında ve Align to partition (Bölüme hizala) seçildiğinde, bölüme sürüklenen pencereler otomatik olarak hizalanacaktır. Pencere ve fare imleci alanın içindeyken, alan vurgulanmış duruma gelecektir.

## **A** Not

"Show windows contents while dragging (Sürüklerken penceleri göster seçili değilken)", pencere sürükleme sırasında alanın dış hatları görünmez. Etkinleştirmek için:

1. Control Panel (Denetim Masası)'nda System (Sistem)'i tıklatın.

2.Advanced system settings (Gelişmiş sistem ayarlarını) tıklatın (Vista ve Win7,Win8 İşletim sistemleri için sol kenar çubuğunda bulunur).

3. Performance (Performans) bölümünde, Settings (Ayarlar)'ı tıklatın.

4. Kutuda, Show windows contents while dragging (Sürüklerken pencere içeriğini göster) öğesini işaretleyin ve OK düğmesine tıklayın.

#### Diğer alternatif yol:

Vista:

Control Panel (Denetim Masası) > Personalization (Kişiselleştirme) > Window Color and Appearance (Pencere Rengi ve Görünümü) > "Open Classic appearance properties for more color options" (Daha çok renk seçeneği için klasik görünüm özelliklerini aç"ı tıklatın) > "Effects"(Efektler) düğmesini tıklatın > Sürüklerken Show window contents (pencere içeriğini göster).

XP:

Görüntü Özellikleri > Görünüm > Efektler... > Sürüklerken pencere içeriğini göster'i işaretleyin

Win 7:

Başka alternatif bir yol bulunmamaktadır.

Win 8:

Windows 8 için sol alt köşeye sağ tıklayın ve daha sonra Sistem > Gelişmiş Sistem Ayarları (Sol yan çubuk) > Performans bölümü - Ayarlar > Sürükleme sırasında Windows içeriklerini göster.

## **Başlık Çubuğu Seçenekleri**

Desktop Partition (Masaüstü bölümü), etkin pencerenin başlık çubuğundan ulaşılabilir. Bu durum, masaüstünü yönetmenin ve herhangi bir pencereyi sürükleyip bırakmak zorunda kalmadan herhangi bir bölüme göndermenin kolayca hızlı bir yolunu sunar Aşağı açılır menüye ulaşmak için imleci, etkin pencere başlık çubuğuna götürün.

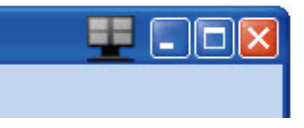

## **4 Sağ Tıklama Menüsü**

Aşağı açılır menüyü görmek için Desktop Partition (Masaüstü bölümü) simgesini sağ tıklatın.

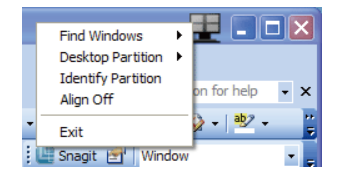

1. Find Windows (Pencere Bul) – Bazı durumlarda kullanıcı aynı bölüme birden fazla pencere gönderebilmektedir. Find Windows (Pencere Bul), tüm açık pencereleri gösterecek ve seçilen pencereyi öne getirecektir.

#### 2. Desktop Partition (Masaüstü Bölümü) –

Masaüstü bölümü o sırada seçili olan bölümü gösterir ve kullanıcının, aşağı açılır menüde gösterilen bölümlerden herhangi birine çabucak geçmesini sağlar.

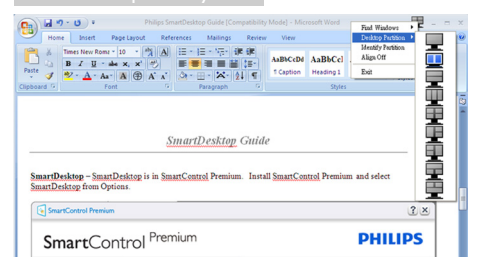

## **A** Not

Birden fazla ekran bağlıysa, kullanıcı bölümü değiştirmek için hedeflenen ekranı seçebilir. Seçilen simge, o sırada etkin olan bölümü temsil eder.

3. Identify Partition (Bölümü Tanımla) –

Masaüstünde, geçerli bölme için dış ızgarayı gösterir.

4.Align On/Align Off (Hizalama Açık/Hizalama

Kapalı) – Sürükleme ve bırakma otomatik hizalama özelliğini etkinleştirir/kapatır.

5. Exit (Çıkış) – Masaüstü Bölümünü ve İnce Ayarları Göster öğelerini kapatır.Tekrar başlatmak için başlat menüsünden ya da masaüstündeki kısayoldan İnce Ayarları Görüntüle'yi başlatın.

## 5 Sol Tıklama Menüsü

Desktop Partition (Masaüstü bölümü) simgesi, sürükleyip bırakmayı gerektirmeden etkin pencereyi çabucak herhangi bir bölüme göndermenizi sağlar. Farenin bırakılması, pencereyi vurgulanan bölüme gönderir.

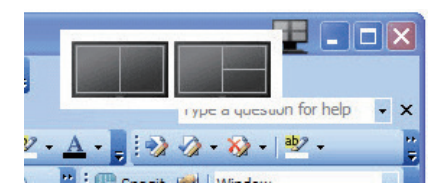

## Görev Tepsisi Sağ Tıklama

Bu GörevTepsisi de başlık çubuğunda desteklenen özelliklerin birçoğunu içerir (bir pencereyi otomatik olarak herhangi bir bölüme gönderme hariç).

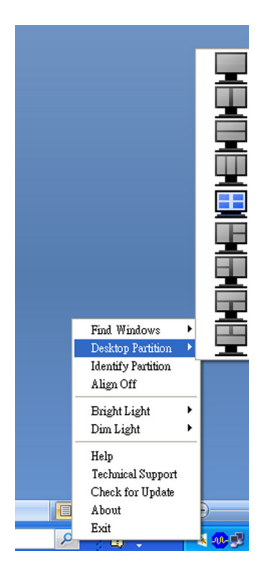

- FindWindows (Pencere Bul) Bazı durumlarda kullanıcı aynı bölüme birden fazla pencere gönderebilmektedir. Find Windows (Pencere Bul), tüm açık pencereleri gösterecek ve seçilen pencereyi öne getirecektir.
- Desktop Partition (Masaüstü bölümü) – Desktop Par tition (Masaüstü bölümü) o sırada seçili olan bölümü gösterir ve kullanıcının, aşağı açılır menüde gösterilen bölümlerden herhangi birine çabucak geçmesini sağlar.
- Identify Partition (Bölümü Tanımla) Masaüstünde, geçerli bölme için dış ızgarayı gösterir.
- Align On/Align Off (Hizalama Açık/ Hizalama Kapalı) – Sürükleme ve bırakma otomatik hizalama özelliğini etkinleştirir/ kapatır.

## **7** SmartDesktop BölümTanımları

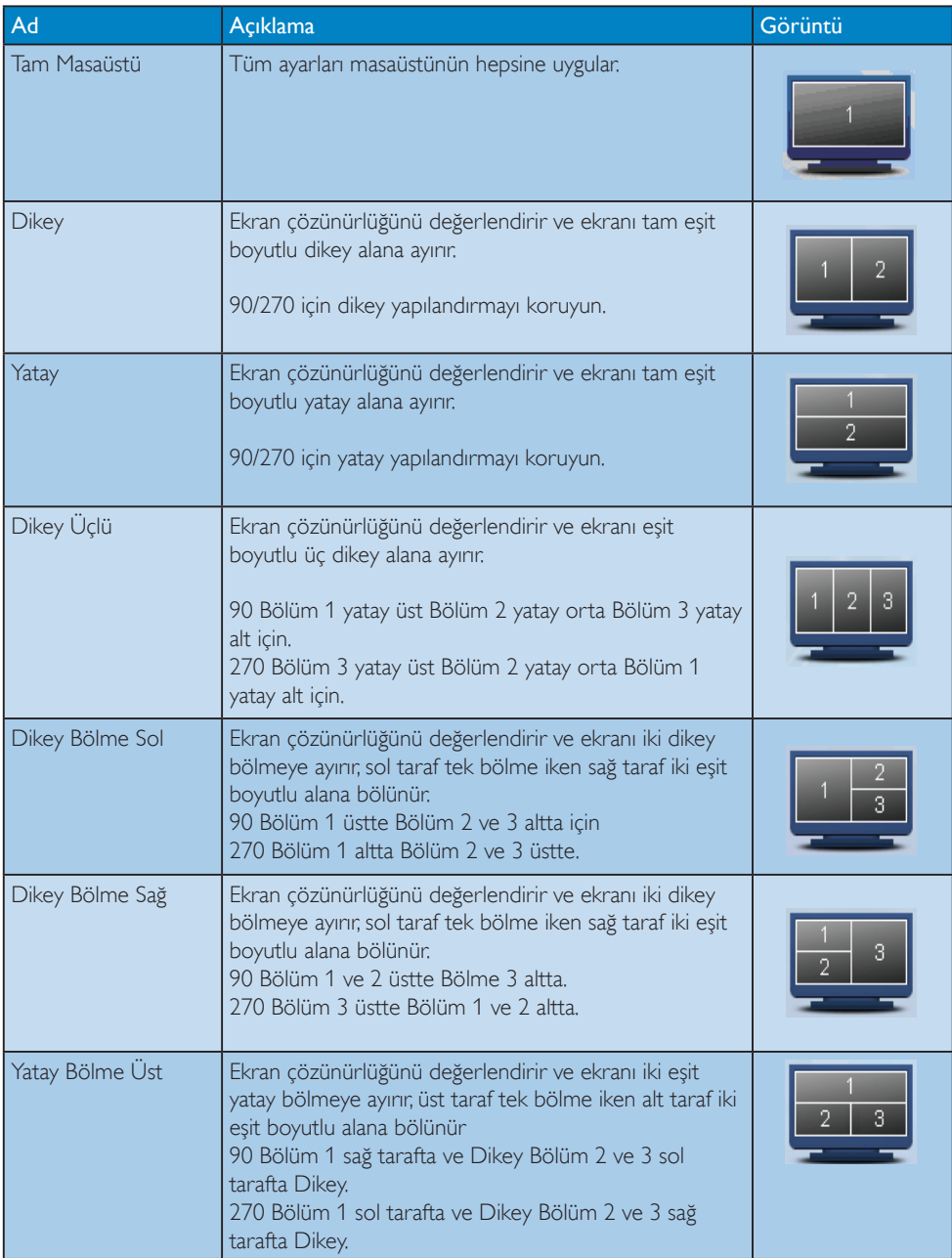

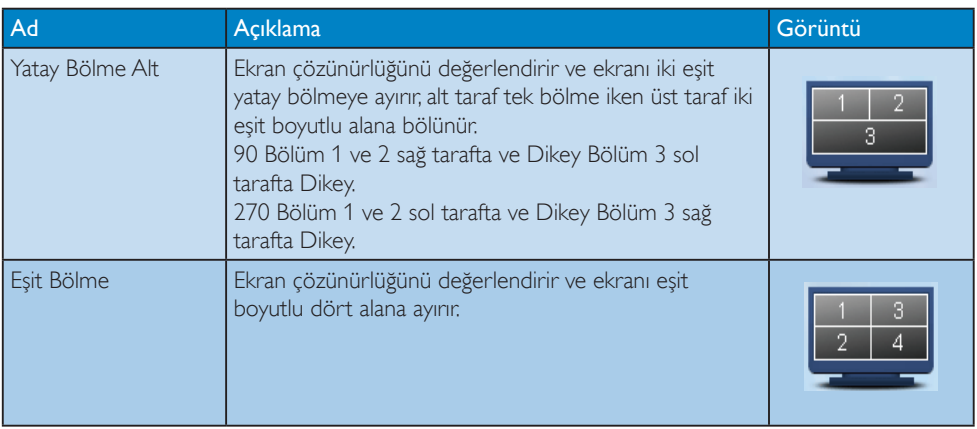

## 4. PowerSensor™

## 1 Nasıl çalışır?

- PowerSensor, kullanıcı varlığını algılamak için zararsız "kızılötesi" sinyallerin iletim ve alım prensibi ile çalışır.
- Kullanıcı monitörün karşısındayken monitör, kullanıcının ayarladığı parlaklık, kontrast, renk vb. ön ayarlarına göre normal bir şekilde çalışır.
- Monitörün, örneğin %100 parlaklık ayarı bulunduğunu varsayarsak, kullanıcı yerinden kalktığında ve ekranın karşısı boş kaldığında monitör, güç tüketimini otomatik olarak %80'e kadar azaltır.

Kullanıcı ön tarafta Kullanıcı yok

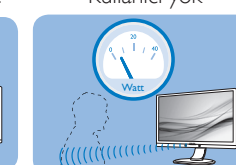

Yukarıda gösterilen güç tüketimi yalnızca referans amaçlıdır

## 2 Ayarlar

#### Varsayılan ayarlar

PowerSensor, ekrandan 30 ila 100 cm uzaklıktaki ve monitörden beş derece sağ veya sol taraftaki kullanıcıyı algılamak üzere tasarlanmıştır.

#### Özel ayarlar

Yukarıda belirtilen uzaklıklar dışında bir yerde durmayı tercih ederseniz, optimal algılama etkinliği için daha yüksek bir sinyal gücü seçin: Ayar ne kadar yüksekse, aygılama sinyali o kadar güçlü olur. Maksimum PowerSensor etkinliği ve uygun algılama için,lütfen kendinizi doğrudan monitörün önünde konumlandırın.

- Monitörden 100cm'den uzakta konumlandırmayı seçerseniz, 120 cm'e kadar olan mesafeler için maksimum algılama sinyalini kullanın. (Ayar 4)
- Bazı koyu renkli kıyafetler kızılötesi sinyalleri absorbe etmeye yatkın olduğu için, kullanıcı ekrandan en fazla 100cm uzakta olsa bile siyah veya koyu renk giysiler giyerken sinyal kuvvetini ar ttırın.

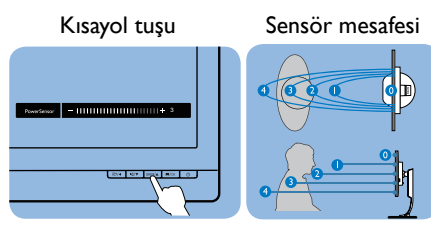

## Yatay/Dikey mod

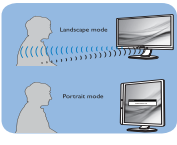

Yukarıdaki resimler yalnızca referans içindir

## Nasıl ayar yapılır

PowerSensor, varsayılan aralığın içinde veya dışında düzgün çalışmıyorsa, algılamayı nasıl ayarlayacağınızı aşağıda bulabilirsiniz:

- PowerSensor kısayol tuşuna basın
- Ayarlama çubuğunu göreceksiniz.
- PowerSensor algılama ayarını Ayar 4'e ayarlayın ve Tamam'a basın.
- PowerSensor'ın sizi doğru konumda algılayıp algılamadığını görmek için yeni ayarı test edin.
- PowerSensor islevi, yalnızca yatay modda (yatay konumda) çalışmak üzere tasarlanmıştır. PowerSensor açıldıktan sonra, monitör dikey modda ise (90 derece/dik konum) otomatik olarak KAPANACAKTIR; monitör varsayılan yatay moda dönmüşse otomatik olarak AÇILACAKTIR.

## **A** Not

Manuel olarak seçilen PowerSensor modu, tekrar ayarlanana veya varsayılan mod geri çağrılana kadar çalışmaya devam edecektir. PowerSensor'ın bazı nedenlerle yakındaki hareketlere karşı aşırı duyarlı olduğunu anlarsanız, lütfen daha düşük sinyal kuvveti seçin.

## 5. LightSensor

## (241P6QPJE, 241P6QPJKE için kullanılabilir)

### **Bu nedir?**

Light Sensor resim kalitesi ayarlarını otomatik olarak düzenlemek için gelen sinyali ölçerek ve analiz ederek resim kalitesini en ideal hale getirmenin benzersiz ve akıllı bir yoludur. Light Sensor mekanın ışık koşullarına bağlı olarak resim parlaklığını ayarlamak için bir sensör kullanır.

## 2 LightSensor nasıl etkinleştirilir ?

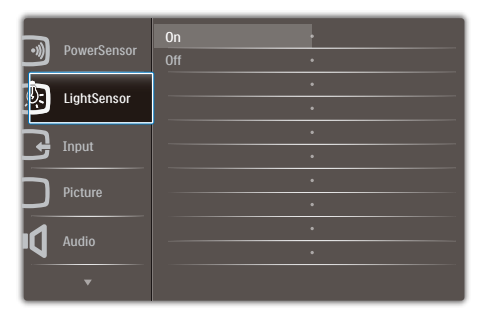

- 1. OSD menüsü ekranına girmek için ön çerçevedeki düğmesine basın.
- 2. Ana menüyü [LightSensor] seçmek için ▲ veya ▼ düğmesine ve daha sonra OK (Tamam)'a basın.
- 3. LightSensor'ü açmak veya kapatmak için ▲ veya ▼ düğmesine basın.

## 6. Mikrofonlu DahiliWeb Kamerası

## (241P6QPJKE için kullanılabilir)

## $\bigoplus$  Not

Web kamerasını çalıştırmak için monitör ve bilgisayar arasında USB bağlantısı gereklidir.

Web kamerası, internet üzerinden etkileşimli video ve ses konferansı gerçekleştirmenizi sağlar. İş adamlarının tüm dünyadaki diğer iş arkadaşlarıyla iletişim kurması için en rahat ve kolay yolunu sağlayarak birçok zaman ve para tasarrufu sağlar. Kullanılan yazılıma bağlı olarak, ayrıca fotoğraf çekmenize, dosyaları paylaşmanıza veya web kamerasını çalıştırmadan yalnızca mikrofonu kullanmanıza imkan verir. Mikrofon ve çalışma ışığı, ekranın kenarında web kamerası tarafındadır.

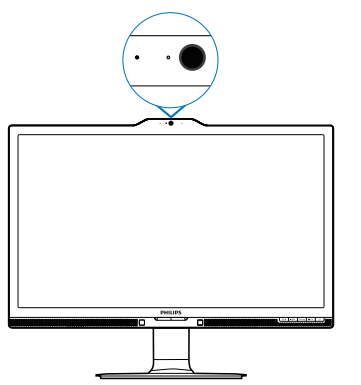

## 6.1 PC sistemi gereksinimleri

- İsletim sistemi: Microsoft Windows 7, Microsoft Windows Vista, Microsoft Windows XP (SP2) ve USB 2.0 standardında UVC/UAC (USB Video sınıfı uyumlu / Ses sınıfı uyumlu) desteğine sahip diğer işletim sistemleri
- İslemci: 1.6GHz veya üzeri
- RAM: 512MB (XP için) / 1GB(Vista ve Windows7 için)
- Sabit disk alanı: minimum 200MB
- USB: USB 2.0 veya üzeri, UVC/UAC desteği

## 6.2 Aygıtı kullanma

Web kamerası aygıtına sahip Philips monitör video ve ses verilerini USB bağlantı noktasından gönderir. Monitörün yan GÇ'ndaki USB hub'ı USB yukarı akışına bilgisayarınızdan USB kablonuzu bağlayarak etkinleştirebilirsiniz.

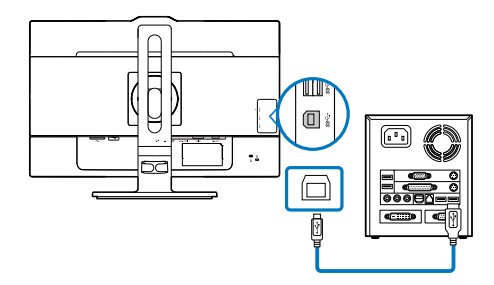

- USB kablonuzu bilgisayar yanı GC tarafındaki USB hub'ı yukarı akışına bağlayın.
- Bilgisayarınızı açın ve internet bağlantınızın düzgün çalıştığından emin olun.
- Skype, Internet Messenger veya benzeri ücretsiz çevrimiçi sohbet yazılımını karşıdan yükleyip çalıştırın. Çoklu konferans, vb. gibi daha karmaşık kullanım durumunda adanmış yazılıma abone de olabilirsiniz.
- Web kamerası sohbet veya internet hizmeti üzerinden telefon araması yapmak için hazır olacaktır.
- Yazılım programı yönergesini uygulayarak aramayı yapın.

## $\bigoplus$  Not

Video aramayı ayarlamak için, güvenilir bir Internet bağlantısına, ISP'ye ve Internet messenger veya video telefon arama programı gibi bir yazılıma sahip olmalısınız.Aradığınız kişinin uyumlu video arama yazılımına sahip olduğundan emin olun.Video ve ses performansı kalitesi her iki uçtaki kullanılabilir bant genişliğine bağlıdır.Aradığınız kişi benzer aygıt ve yazılım imkanına sahip olmalıdır.

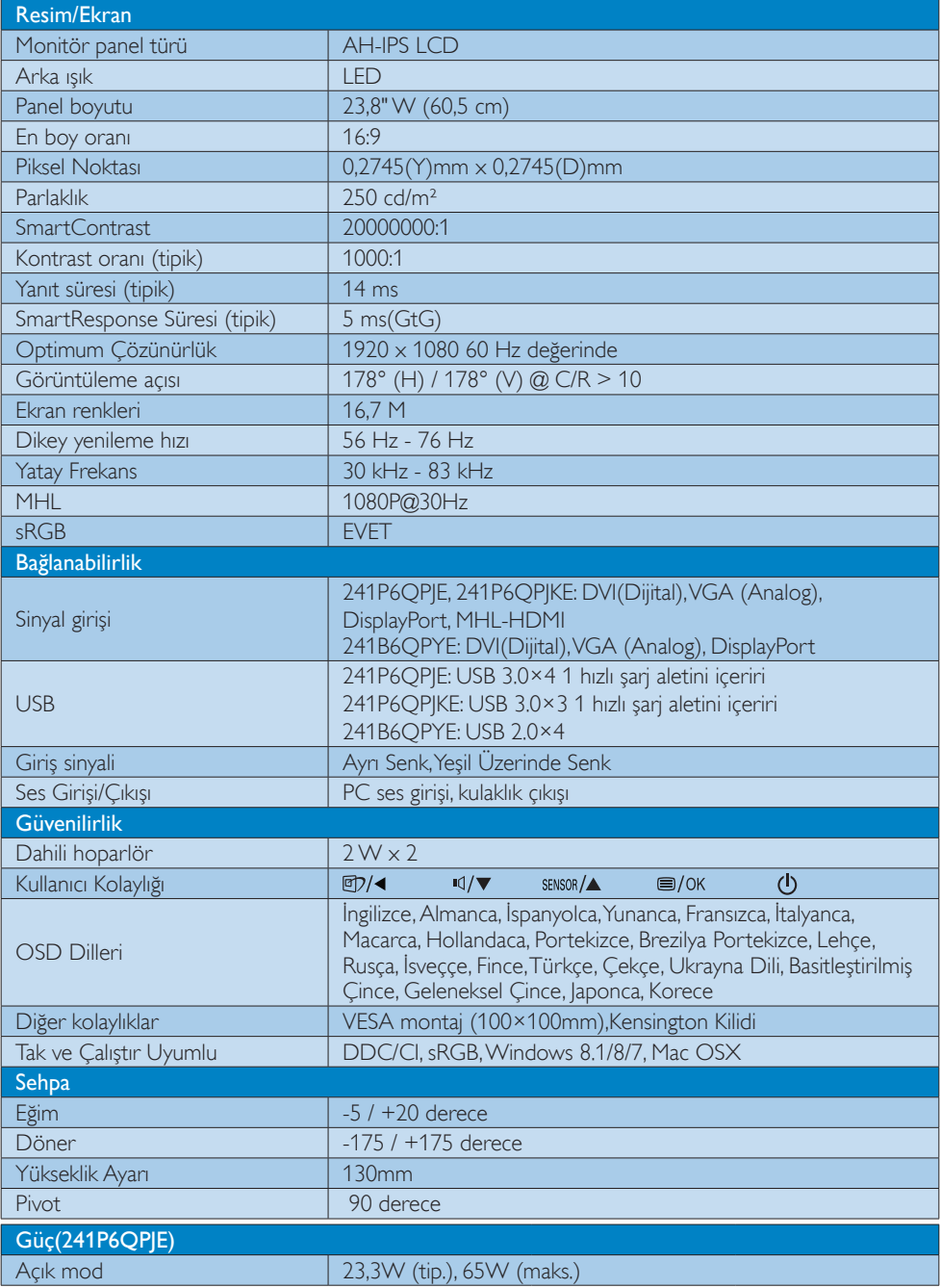

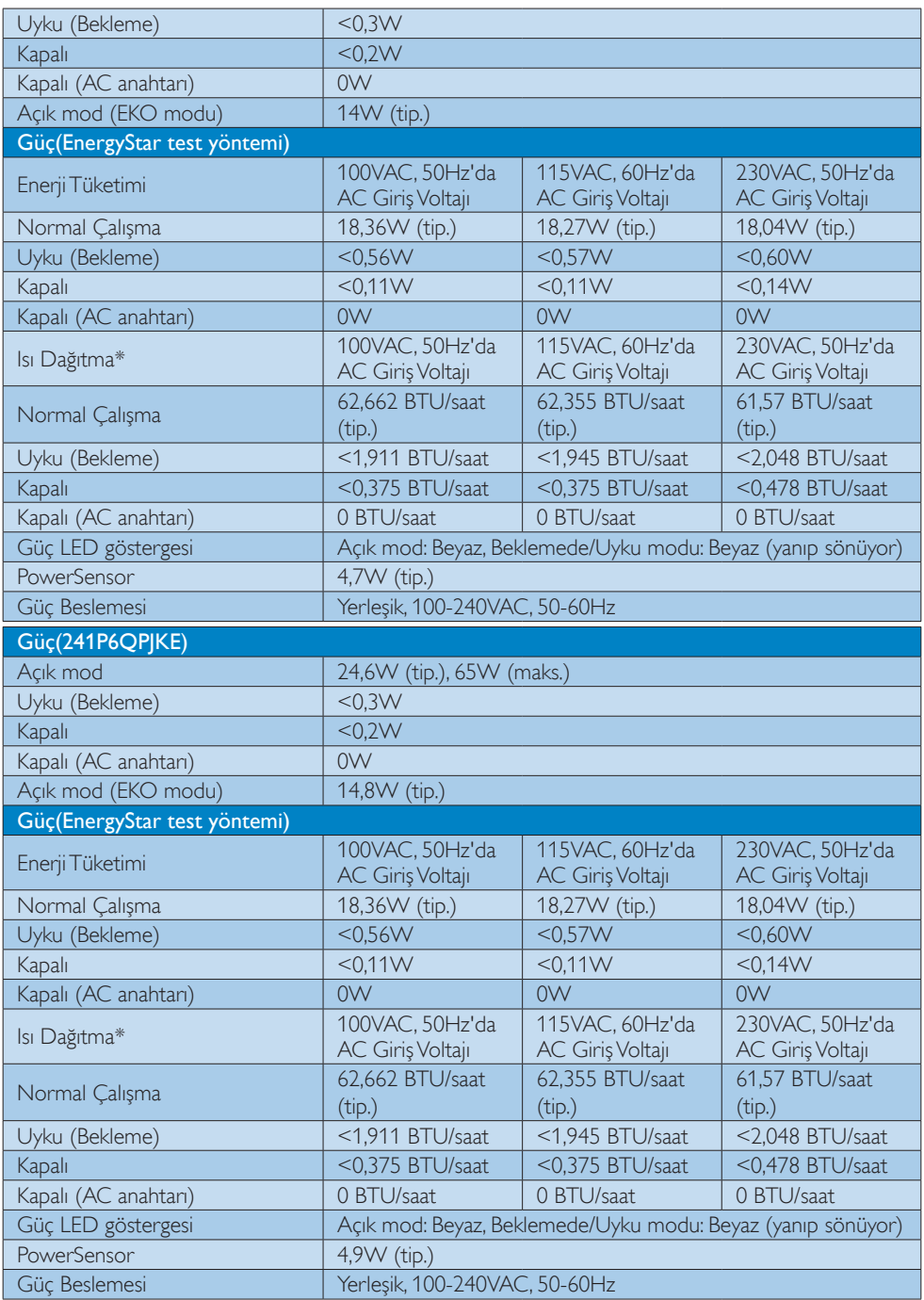

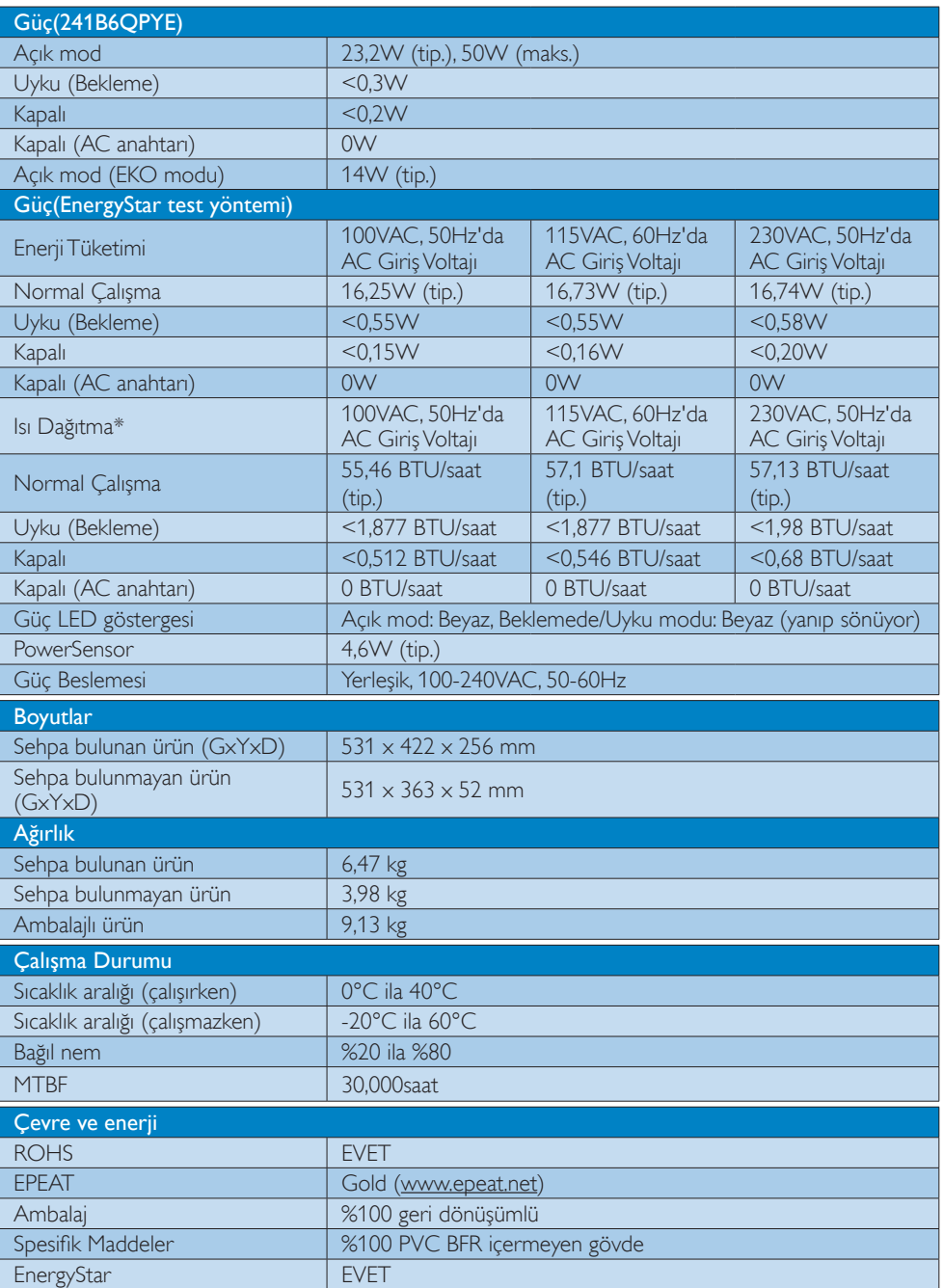

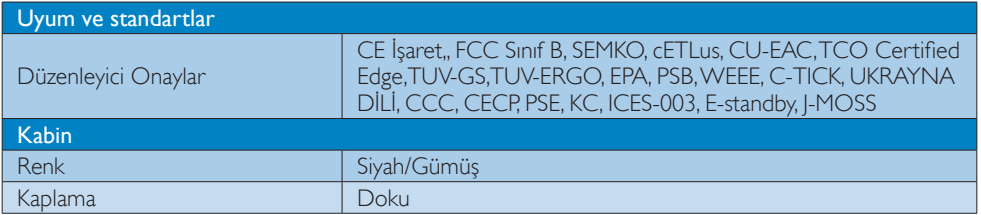

## $\bigoplus$  Not

- 1. EPEAT Gold veya Silver sadece ürün Philips tarafından kaydedildiğinde geçerlidir. Ülkenizdeki kayıt durumu için lütfen www.epeat.net adresini ziyaret edin.
- 2. Bu veriler önceden haber verilmeden değiştirilebilir. Kitapçığın son sürümünü karşıdan yüklemek için www.philips.com/support adresine gidin.
- 3. Akıllı yanıtlama süresi GtG veya GtG (BW) testlerindeki optimum değerdir.

## 7.1 Çözünürlük ve Ön Ayar Modları

### **Maksimum Çözünürlük**

1920 x 1080 60 Hz değerinde (analog giriş) 1920 x 1080 60 Hz değerinde (dijital giriş)

### 2 Önerilen Çözünürlük

1920 x 1080 60 Hz değerinde (dijital giriş)

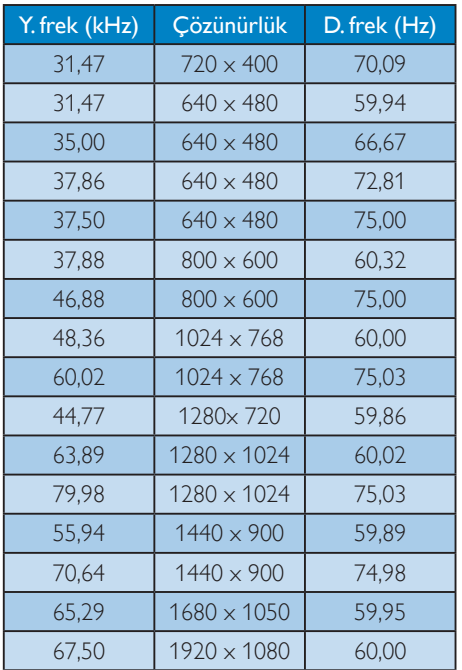

## $\bigoplus$  Not

Lütfen ekranınızın en iyi 1920 x 1080 60 Hz değerinde çözünürlüğünde çalıştığını unutmayın. En iyi görüntü için lütfen bu çözünürlüğü kullanın.

## 8. GüçYönetimi

VESA DPM uyumlu ekran kartınız varsa veya bilgisayarınıza yazılım kurulmuşsa, monitör kullanılmadığında güç tüketimini otomatik olarak düşürebilir. Eğer klavyeden, fareden veya diğer giriş yapabileceğiniz bir aygıttan giriş yaptığınız algılanırsa, monitör otomatik olarak 'uyanır'.Aşağıdaki tablo güç tüketimini ve bu otomatik güç tasarruf özelliğinin sinyallenmesini göstermektedir:

## 241P6QPJE:

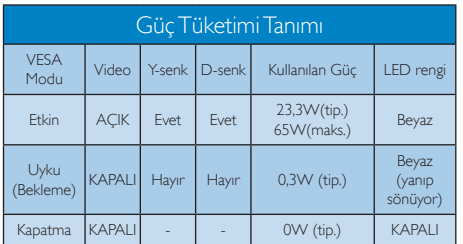

## 241P6QPJKE:

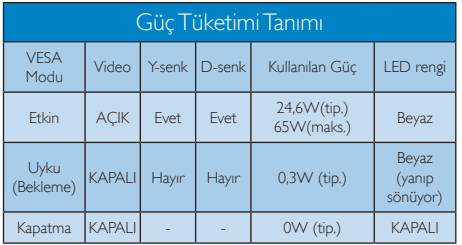

## 241B6QPYE:

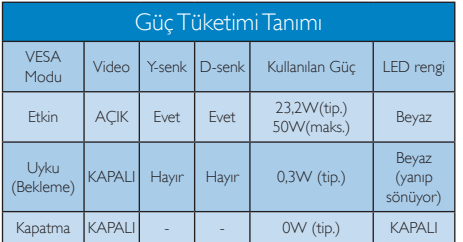

Aşağıdaki ayar bu monitördeki güç tüketimini ölçmek için kullanılır.

Doğal çözünürlük: 1920 x 1080

- Kontrast: %50
- • Parlaklık: 250 nits
- • Color Temperature (Renk Sıcaklığı):Tam beyaz model ile 6500k

## **⊖** Not

Bu veriler önceden haber verilmeden değiştirilebilir.

## 9. Yönetmenlik Bilgileri

### Congratulations!

#### This product is TCO Certified - for Sustainable IT

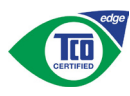

TCO Certified is an international third party sustainability certification for IT products.

TCO Certified ensures that the manufacture. use and recycling of IT products reflect environmental, social and economic responsibility. Every TCO Certified product model is verified by an accredited independent test laboratory.

Along with meeting all requirements inTCO Certified, this product also meets the exclusive TCO Certified Edge certification, recognizing best in class products in a specific sustainability attribute.

## Summary of TCO Certified Criteria: Corporate Social Responsibility

Socially responsible production - working conditions and labor law in manufacturing country

## Energy Efficiency

Energy efficiency of product and power supply. Energy Star compliant, where applicable

## Environmental Management System

Manufacturer must be certified according to either ISO 14001 or EMAS

## Minimization of Hazardous Substances

Limits on cadmium, mercury, lead & hexavalent chromium including requirements for mercuryfree products, halogenated substances and hazardous flame retardants

## Design for Recycling

Coding of plastics for easy recycling. Limit on the number of different plastics used.

## Product Lifetime, Product Take Back

Minimum one-year product warranty. Minimum three-year availability of spare parts. Product takeback

## Packaging

Limits on hazardous substances in product packaging. Packaging prepared for recycling

### Ergonomic, User-centered design

Visual ergonomics in products with a display. Adjustability for user comfort (displays, headsets) Acoustic performance-protection against sound spikes (headsets) and fan noise (projectors, computers) Ergonomically designed keyboard (notebooks)

#### Electrical Safety, minimal electro-magnetic Emissions Third Party Testing

All certified product models have been tested in an independent, accredited laboratory.

A detailed criteria set is available for download at www.tcodevelopment.com, where you can also find a searchable database of allTCO Certified IT products.

TCO Development, the organization behind TCO Certified, has been an international driver in the field of Sustainable IT for 20 years. Criteria in TCO Certified are developed in collaboration with scientists, experts, users and manufacturers. Organizations around the world rely on TCO Certified as a tool to help them reach their sustainable IT goals.We are owned byTCO, a non-profit organization representing office workers.TCO Development is headquar tered in Stockholm, Sweden, with regional presence in North America and Asia.

For more information, please visit:

#### www.tcodevelopment.com

User define mode is used for TCO Certified compliance.

#### Lead-free Product

Lead free display promotes environmentally sound recovery and disposal of waste from electrical and electronic equipment.Toxic substances like Lead has been eliminated and compliance with European community's stringent RoHs directive mandating restrictions on hazardous substances in electrical and electronic equipment have been adhered to in order to make Philips monitors safe to use throughout its life cycle.

## EPEAT

(www.epeat.net)

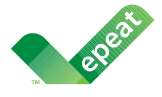

The EPEAT (Electronic Product Environmental Assessment Tool) program evaluates computer

desktops, laptops, and monitors based on 51 environmental criteria developed through an extensive stakeholder consensus process supported by US EPA.

EPEAT system helps purchasers in the public and private sectors evaluate, compare and select desktop computers, notebooks and monitors based on their environmental attributes. EPEAT also provides a clear and consistent set of performance criteria for the design of products, and provides an opportunity for manufacturers to secure market recognition for efforts to reduce the environmental impact of its products.

## Benefits of EPEAT

Reduce use of primary materials Reduce use of toxic materials

Avoid the disposal of hazardous waste EPEAT'S requirement that all registered products meet ENERGY STAR's energy efficiency specifications, means that these products will consume less energy throughout their life.

## CE Declaration of Conformity

# C E

This product is in conformity with the following standards

- $FN60950-1:2006+A11:2009+A1$ 2010+A12:2011+A2:2013(Safety requirement of Information Technology Equipment).
- EN55022:2010(Radio Disturbance requirement of Information Technology Equipment).
- EN55024:2010 (Immunity requirement of Information Technology Equipment).
- • EN61000-3-2:2006+A1:2009+A2:2009 (Limits for Harmonic Current Emission).
- EN61000-3-3:2008 (Limitation of Voltage Fluctuation and Flicker) following provisions of directives applicable.
- 2006/95/EC (Low Voltage Directive).
- 2004/108/EC (EMC Directive).
- 2009/125/EC (ErP Directive, EC No. 1275/2008 Implementing Directive for Standby and Off mode power consumption)

And is produced by a manufacturing organization on ISO9000 level.

- • ISO9241-307:2008 (Ergonomic requirement,Analysis and compliance test methods for electronic visual displays).
- GS EK1-2000:2011 (GS mark requirement).
- prEN50279:1998 (Low Frequency Electric and Magnetic fields for Visual Display).
- MPR-II (MPR:1990:8/1990:10 Low Frequency Electric and Magnetic fields).
- TCO CERTIFIED (Requirement for Environment Labeling of Ergonomics, Energy, Ecology and Emission,TCO: Swedish Confederation of Professional Employees) for  $TCO$  versions.

#### Energy Star Declaration

(www.energystar.gov)

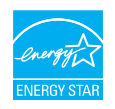

As an ENERGY STAR<sup>®</sup> Partner we have determined that this product meets the ENERGY STAR<sup>®</sup> guidelines for energy efficiency.

## **A** Note

We recommend you switch off the monitor when it is not in use for a long time.

#### Federal Communications Commission (FCC) Notice (U.S. Only)

 $\bigoplus$  This equipment has been tested and found to comply with the limits for a Class B digital device, pursuant to Part 15 of the FCC Rules.These limits are designed to provide reasonable protection against harmful interference in a residential installation. This equipment generates, uses and can radiate radio frequency energy and, if not installed and used in accordance with the instructions, may cause harmful interference to radio communications.

However, there is no guarantee that interference will not occur in a particular installation. If this equipment does cause harmful interference to radio or television reception, which can be determined by turning the equipment off and on, the user is encouraged to try to correct the interference by one or more of the following measures:

- Reorient or relocate the receiving antenna.
- Increase the separation between the equipment and receiver.
- Connect the equipment into an outlet on a circuit different from that to which the receiver is connected.
- Consult the dealer or an experienced radio/TV technician for help.

 Changes or modifications not expressly approved by the party responsible for compliance could void the user's authority to operate the equipment.

Use only RF shielded cable that was supplied with the monitor when connecting this monitor to a computer device.

To prevent damage which may result in fire or shock hazard, do not expose this appliance to rain or excessive moisture.

THIS CLASS B DIGITAL APPARATUS MEETS ALL REQUIREMENTS OFTHE CANADIAN INTERFERENCE-CAUSING EQUIPMENT REGULATIONS.

## FCC Declaration of Conformity

Declaration of Conformity for Products Marked with FCC Logo,

#### United States Only

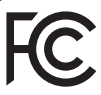

This device complies with Part 15 of the FCC Rules. Operation is subject to the following two conditions: (1) this device may not cause harmful interference, and (2) this device must accept any interference received, including interference that may cause undesired operation.

#### Commission Federale de la Communication (FCC Declaration)

Cet équipement a été testé et déclaré conforme auxlimites des appareils numériques de class B,aux termes de l'ar ticle 15 Des règles de la FCC. Ces limites sont conçues de façon à fourir une protection raisonnable contre les interférences nuisibles dans le cadre d'une installation résidentielle.

CET appareil produit, utilise et peut émettre des hyperfréquences qui, si l'appareil n'est pas installé et utilisé selon les consignes données, peuvent causer des interférences

nuisibles aux communications radio. Cependant, rien ne peut garantir l'absence d'interférences dans le cadre d'une installation particulière. Si cet appareil est la cause d'interférences nuisibles pour la réception des signaux de radio ou de télévision, ce qui peut être décelé en fermant l'équipement, puis en le remettant en fonction, l'utilisateur pourrait essayer de corriger la situation en prenant les mesures suivantes:

- Réorienter ou déplacer l'antenne de réception.
- Augmenter la distance entre l'équipement et le récepteur.
- Brancher l'équipement sur un autre circuit que celui utilisé par le récepteur.
- Demander l'aide du marchand ou d'un technicien chevronné en radio/télévision.
- **O** Toutes modifications n'ayant pas recu l'approbation des services compétents en matière de conformité est susceptible d'interdire à l'utilisateur l'usage du présent équipement.

N'utiliser que des câbles RF armés pour les connections avec des ordinateurs ou périphériques.

CET APPAREIL NUMERIQUE DE LA CLASSE B RESPECTETOUTES LES EXIGENCES DU REGLEMENT SUR LE MATERIEL BROUILLEUR DU CANADA.

## EN 55022 Compliance (Czech Republic Only)

This device belongs to category B devices as described in EN 55022, unless it is specifically stated that it is a Class A device on the specification label. The following applies to<br>devices in Class A device on the specification label. The following applies to<br>devices in Class A of EN 55022 (radius of protect device is obliged to take all steps necessary to remove sources of interference to telecommunication or other devices.

Pokud není na tvoovém štítku počítače uvedeno, že spadá do do třídy A podle EN 55022. s on the main that the extra state position of the state of the state of the state of the state of the state o<br>The state state of the state of the state of the state of the zame and the state of the state of the state of<br>T jiných zařízení je uživatel povinnen provést taková opatřaní, aby rušení odstranil.

#### Polish Center for Testing and Certification Notice

The equipment should draw power from a socket with an attached protection circuit (a three-prong socket).All equipment that works together (computer, monitor, printer, and so on) should have the same power supply source.

The phasing conductor of the room's electrical installation should have a reserve short-circuit protection device in the form of a fuse with a nominal value no larger than 16 amperes (A).

To completely switch off the equipment, the power supply cable must be removed from the power supply socket, which should be located near the equipment and easily accessible.

A protection mark "B" confirms that the equipment is in compliance with the protection usage requirements of standards PN-93/T-42107 and PN-89/E-06251.

#### Wymagania Polskiego Centrum Badań i Certyfikacji

Urządzenie powinno być zasilane z gniazda z przyłączonym obwodem ochronnym (gniazdo z<br>kolkiem). Współpracujące ze sobą urządzenia (komputer, monitor, drukarka) powinny być zasilane<br>z tego samego źródła.

Instalacja elektryczna pomieszczenia powinna zawierać w przewodzie fazowym rezerwową ochronę<br>przed zwarciami, w postaci bezpiecznika o wartości znamionowej nie większej niż 16A (amperów). .<br>W celu całkowitego wyłaczenia urządzenia z sieci zasilania, należy wyjąć wtyczkę kabla<br>zasilającego z gniazdka, które powinno znajdować się w pobliżu urządzenia i być łatwo dostępne. Znak bezpieczeństwa "B" potwierdza zgodność urządzenia z wymaganiami bezpieczeństwa użytkowania zawartymi w PN-93/T-42107 i PN-89/E-06251.

#### Pozostałe instrukcje bezpieczeństwa

- Nie należy używać wtyczek adapterowych lub usuwać kołka obwodu ochronnego z wtyczki. Jeżeli konieczne jest użycie przedłużacza to należy użyć przedłużacza 3-żyłowego z prawidłowo połączonym przewodem ochronnym.
- prawiatowo potączonym przewoacen ocnromym.<br>System komputerowy należy zabezpieczyć przez nagłymi, chwilowymi wzrostami lub spadkami napięcia, używając eliminatora przepięć, urządzenia dopasowującego lub<br>bezzakłoceniowego źr
- · Należy upewnić się, aby nic nie leżało na kablach systemu komputerowego, oraz aby kable nie były umieszczone w miejscu, gdzie można byłoby na nie nadeptywać lub potykać się o nie.
- · Nie należy rozlewać napojów ani innych płynów na system komputerowy.
- $\bullet$  Nie należy wpychać żadnych przedmiotów do otworów systemu komputerowego, gdyż może to spowodować pożar lub porażenie prądem, poprzez zwarcie elementów wewnętrznych.
- to spowoarowa pozar tuo porazente prącent, poprzez zwarcu e tementow wewnątrznych.<br>System komputerowy powinien znajdować się z dala od grzejników i źródel ciępła. Ponadto, mie należy blokować otworów wemylacyjnych. Należy

#### North Europe (Nordic Countries) Information

#### Placering/Ventilation

#### VARNING:

FÖRSÄKRA DIG OM ATT HUVUDBRYTARE OCH UTTAG ÄR LÄTÅTKOMLIGA, NÄR DU STÄLLER DIN UTRUSTNING PÅPLATS.

#### Placering/Ventilation ADVARSEL:

SØRG VED PLACERINGEN FOR, AT NETLEDNINGENS STIK OG STIKKONTAKT ER NEMT TILGÆNGELIGE.

Paikka/Ilmankierto

#### VAROITUS:

SIIOITA LAITE SITEN, ETTÄ VERKKOJOHTO VOIDAAN TARVITTAESSA HELPOSTI IRROTTAA PISTORASIASTA.

### Plassering/Ventilasjon

## ADVARSEL:

NÅR DETTE UTSTYRET PLASSERES, MÅ DU PASSE PÅ AT KONTAKTENE FOR STØMTILFØRSEL ER LETTE Å NÅ.

#### Ergonomie Hinweis (nur Deutschland)

Der von uns gelieferte Farbmonitor entspricht den in der "Verordnung über den Schutz vor Schäden durch Röntgenstrahlen" festgelegten Vorschriften.

Auf der Rückwand des Gerätes befindet sich ein Aufkleber, der auf die Unbedenklichkeit der Inbetriebnahme hinweist, da dieVorschriften über die Bauart von Störstrahlern nach Anlage III ¤ 5 Abs. 4 der Röntgenverordnung erfüllt sind.

Damit Ihr Monitor immer den in der Zulassung geforderten Werten entspricht, ist darauf zu achten, daß

- 1. Reparaturen nur durch Fachpersonal durchgeführt werden.
- 2. nur original-Ersatzteile verwendet werden.
- 3. bei Ersatz der Bildröhre nur eine bauar tgleiche eingebaut wird.

Aus ergonomischen Gründen wird empfohlen, die Grundfarben Blau und Rot nicht auf dunklem Untergrund zu verwenden (schlechte Lesbarkeit und erhöhte Augenbelastung bei zu geringem Zeichenkontrast wären die Folge). Der arbeitsplatzbezogene Schalldruckpegel nach DIN 45 635 beträgt 70dB (A) oder weniger.

**AN** ACHTUNG: BEIM AUFSTELLEN DIESES GERÄTES DARAUF ACHTEN, DAß NETZSTECKER UND NETZKABELANSCHLUß LEICHT ZUGÄNGLICH SIND.

#### China RoHS

The People's Republic of China released a regulation called "Management Methods for Controlling Pollution by Electronic Information Products" or commonly referred to as China RoHS.All products produced and sold for China market have to meet China RoHS request.

中国电子信息产品污染控制标识要求(中国 RoHS法规标示要求)产品中有毒有害物质或 元素的名称及含量

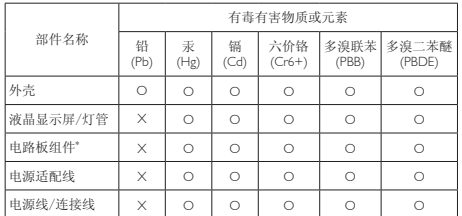

\*: 电路板组件包括印刷电路板及其构成的零部件,如电阻、电容、集成电 路、连接器等。

O: 表示该有毒有害物质在该部件所有均质材料中的含量均在《电子信息产品 中有毒有害物质的限量要求标准》规定的限量要求以下。

X: 表示该有毒有害物质至少在该部件的某一均质材料中的含量超出《电子信<br> 息产品中有毒有害物质的限量要求标准》规定的限量要求;<br>"X"的部件,符合欧盟RoHS法规要求(属于豁免的部分)。

#### Restriction on Hazardous Substances statement (India)

This product complies with the "India E-waste Rule 2011" and prohibits use of lead, mercury, hexavalent chromium, polybrominated biphenyls or polybrominated diphenyl ethers in concentrations exceeding 0.1 weight % and 0.01 weight % for cadmium, except for the exemptions set in Schedule 2 of the Rule.

#### E-Waste Declaration for India

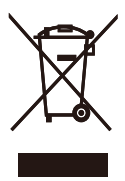

This symbol on the product or on its packaging indicates that this product must not be disposed of with your other household waste. Instead it is your responsibility to dispose of your waste equipment by handing it over to

a designated collection point for the recycling of waste electrical and electronic equipment . The separate collection and recycling of your waste equipment at the time of disposal will help to conserve natural resources and ensure that it is recycled in a manner that protects human health and the environment. For more information about where you can drop off your waste equipment for recycling in India please visit the below web link.

http://www.india.philips.com/about/sustainability/ recycling/index.page

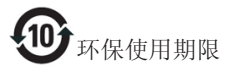

此标识指期限(十年),电子信息产品中含有 的有毒有害物质或元素在正常使用的条件 下不会发生外泄或突变,电子信息产品用户 使用该电子信息产品不会对环境造成严重 污染或对其人身、财产造成严重损害的期 限。

#### 中国能源效率标识

#### 根据中国大陆《能源效率标识管理办法》本显示器符合以下要求:

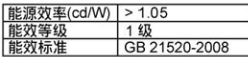

详细有关信息请查阅中国能效标识网: http://www.energylabel.gov.cn/

《废弃电器电子产品回收处理管理条例》 提示性说明

为了更好地关爱及保护地球,当用户不再 需要此产品或产品寿命终止时,请遵守国 家废弃电器电子产品回收处理相关法律法 规,将其交给当地具有国家认可的回收处 理资质的厂商进行回收处理。

#### Information for U.K. only

#### WARNING - THIS APPLIANCE MUST BE EARTHED.

#### Important:

This apparatus is supplied with an approved moulded 13A plug.To change a fuse in this type of plug proceed as follows:

- 1. Remove fuse cover and fuse.
- 2. Fit new fuse which should be a BS 1362 5A,A.S.T.A. or BSI approved type.
- 3 Retit the fuse cover.

If the fitted plug is not suitable for your socket outlets, it should be cut off and an appropriate 3-pin plug fitted in its place.

If the mains plug contains a fuse, this should have a value of 5A. If a plug without a fuse is used, the fuse at the distribution board should not be greater than 5A.

NOTE: The severed plug must be destroyed to avoid a possible shock hazard should it be inserted into a 13A socket elsewhere.

- 1 The GREEN&YELLOW wire must be connected to the terminal in the plug which is marked with the letter "E" or by the Earth symbol or coloured GREEN or GREEN&YELLOW.
- 2. The BLUE wire must be connected to the terminal which is marked with the letter "N" or coloured BLACK.
- 3 The BROWN wire must be connected to the terminal which is marked with the letter "L" or coloured RED.

Before replacing the plug cover, make certain that the cord grip is clamped over the sheath of the lead - not simply over the three wires.

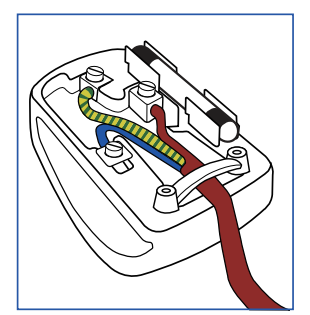

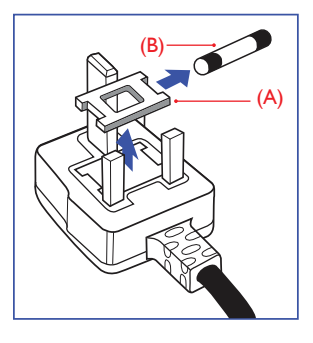

#### How to connect a plug

The wires in the mains lead are coloured in accordance with the following code:

BLUE -"NEUTRAL"("N") BROWN -"LIVE"("L")

```
GREEN&YELLOW -"EARTH"("E")
```
## 10. Müşteri Hizmetleri ve Garanti

## 10.1Philips Düz Panel Monitörlerin Piksel Hata Politikası

Philips yüksek kaliteli ürünler satmaya çalışmaktadır. Biz, en gelişmiş üretim tekniklerini kullanmakta ve sıkı bir kalite kontrol mekanizması uygulamaktayız. Fakat düz panel monitörlerde kullanılanTFT Monitör panellerindeki piksel veya alt piksel hataları ile bazen karşılaşmaktayız. Üreticilerden hiç biri panellerin hiç birinde piksel hatası bulunmayacağını garanti edemez fakat Philips, kabul edilmez sayıda hata bulunan monitörlerin garanti kapsamında tamir edileceğini veya yenisi ile değiştirileceğini garanti etmektedir. Bu bölümde farklı piksel hata tipleri açıklanmakta ve her tip için kabul edilebilir piksel seviyeleri tanımlanmaktadır. Garanti kapsamında tamir veya yenisi ile değiştirme yapabilmek içinTFT Monitör panelindeki piksel hatalarının sayısı kabul edilebilir seviyelerden fazla olmalıdır. Örnek verecek olursak, bir monitörde alt piksel oranının %0,0004'den fazla olmaması hatalı olabilir. Bunların yanında, bazı piksel hata tipleri veya kombinasyonunun fark edilmesi diğerlerinden daha kolay olduğu için Philips bu tip hatalar için daha yüksek kalite standartları belirlemiştir. Bu politika tüm dünyada geçerlidir.

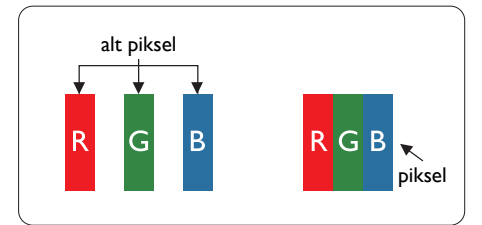

## Piksel ve Alt Pikseller

Bir piksel, veya resim elemanı, temel renkleri kırmızı, yeşil ve mavi olan üç alt pikselden oluşmaktadır. Pikseller bir araya gelerek bir görüntü oluşturur. Pikseldeki alt piksellerin hepsi açıksa, renkli üç alt piksel beraber beyaz bir resim gibi görünür. Hepsi koyuysa, renkli üç alt

piksel beraber tek bir siyah piksel gibi görünür. Açık ve koyu piksellerin diğer kombinasyonları farklı renkte tek bir piksel gibi görünür.

## Piksel Hata Türleri

Piksel ve alt piksel hataları ekranda farklı şekillerde görünür. Piksel hataları için iki kategori bulunmaktadır ve her kategoride çeşitli alt piksel hata türleri mevcuttur.

## Parlak Nokta Hataları

Parlak nokta hataları daima yanan veya "açık" olan piksel veya alt piksel olarak görünür. Parlak nokta, monitör koyu bir örnek gösterdiğinde ekranda bulunan bir alt pikseldir.Aşağıda parlak nokta hataları gösterilmektedir.

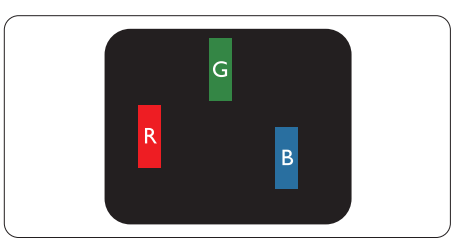

Bir açık kırmızı, yeşil veya mavi alt piksel.

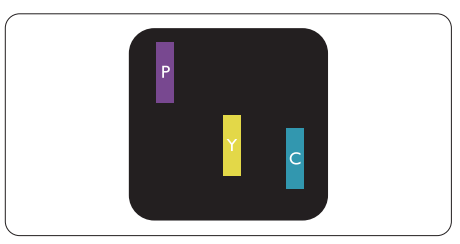

İki bitişik alt piksel:

- $K$ ırmızı + Mavi = Yeşil
- $K$ ırmızı + Yeşil = Sarı
- Yeşil + Mavi = Camgöbeği (Açık Mavi)

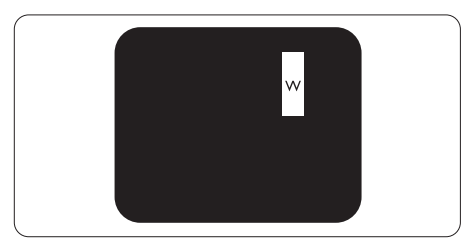

Üç bitişik alt piksel (bir beyaz piksel).

#### **A** Not

Kırmızı veya mavi renkteki parlak nokta komşu noktaların parlaklığından yüzde 50 daha parlak olurken yeşil parlak noktaysa komşu noktalardan yüzde 30 daha parlak olmalıdır.

#### Siyah Nokta Hataları

Siyah nokta hataları her zaman koyu veya "kapalı" olan piksel veya alt piksel olarak görünür. Koyu nokta, monitör açık bir örnek gösterdiğinde ekranda bulunan bir alt pikseldir.Aşağıda siyah nokta hata tipleri gösterilmektedir.

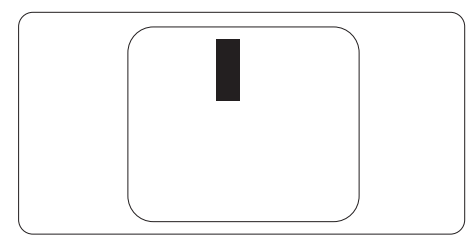

## Piksel Hatalarının Yakınlığı

Birbirine yakın olan aynı tür piksel ve alt piksel hatalarının fark edilmesi daha kolay olduğu için, Philips, piksel hatalarının yakınlığı konusunda da toleranslar belirlemiştir.

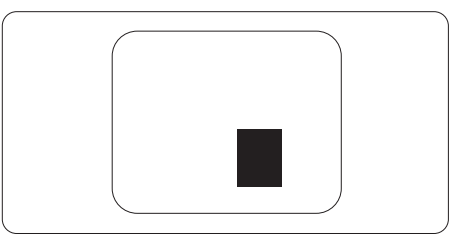

#### Piksel Hata Toleransları

Garanti süresinde piksel hatalarından kaynaklanan tamir veya yenisi ile değiştirme işlemlerini gerçekleştirmek için bir Philips düz panelindekiTFT Monitör panelinde bulunan piksel veya alt piksel hataları aşağıdaki tabloda belir tilen sayılardan fazla olmalıdır.

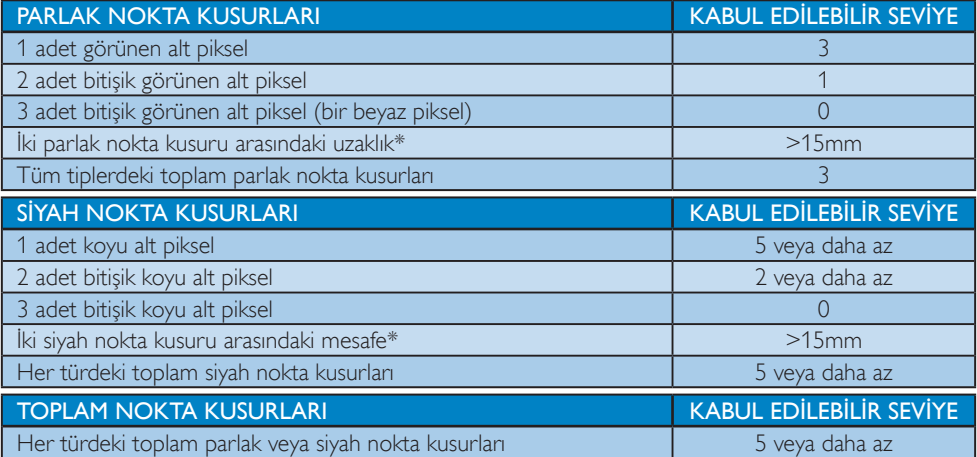

## **A** Not

- 1. 1 veya 2 bitişik alt piksel kusuru  $=$  1 nokta kusuru
- 2. Bu monitör ISO9241-307 uyumludur(ISO9241-307: Elektronik görsel ekranlar için ergonomik ihtiyaç, analiz ve uyum test metodları)
- 3. ISO9241-307, Uluslararası Standardizasyon Kurumu (ISO) tarafından iptal edilen ve eski adı ISO13406 olan standardın yerini almıştır: 2008-11-13.

## 10.2Müşteri Sorunları & Garanti

Garanti kapsamı bilgileri ve bölgenize ait ek destek koşulları hakkında ayrıntılı bilgi için, lütfen www.philips. com/support websitesini ziyaret edin. Aşağıda listelenmiş olan yerel Pihilips Müşteri Sorunları telefon numarasını da arayabilirsiniz.

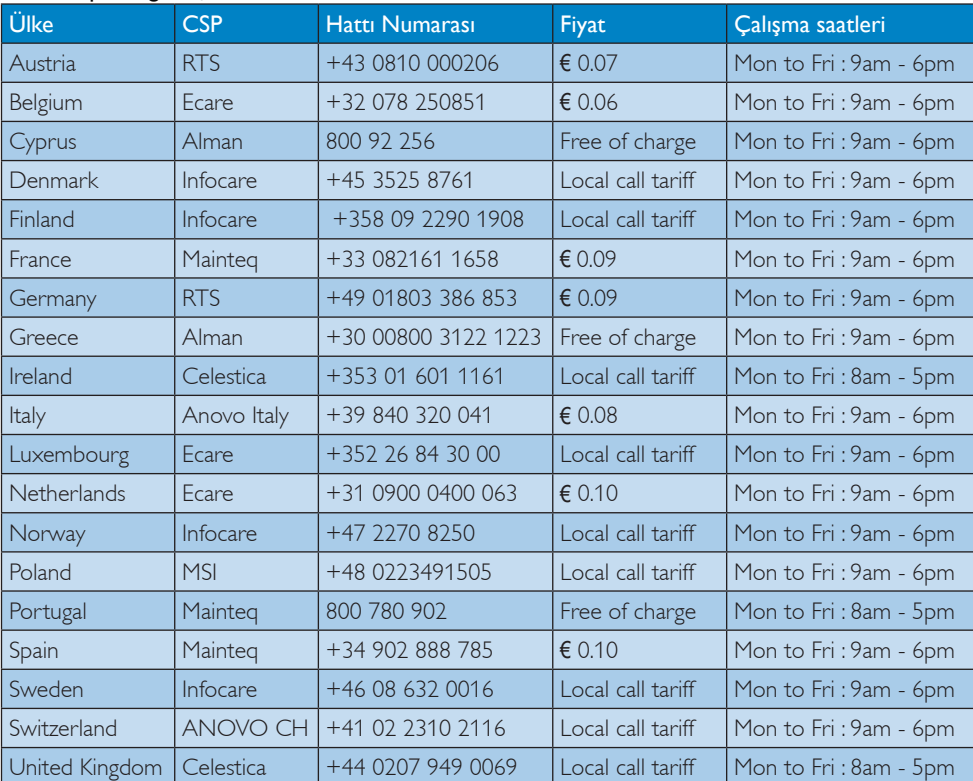

## Batı Avrupa bölgesi için İRTİBAT BİLGİSİ:

## Çin iletişim bilgileri:

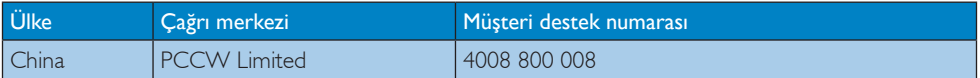

## KUZEY AMERİKA iletişim bilgileri:

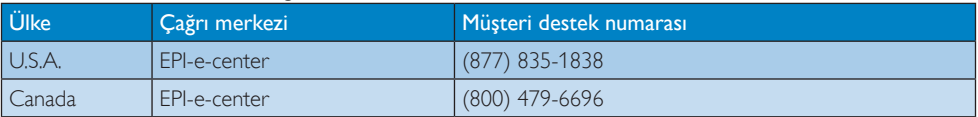

## ORTAVE DOĞU AVRUPA bölgesi iletişim bilgileri:

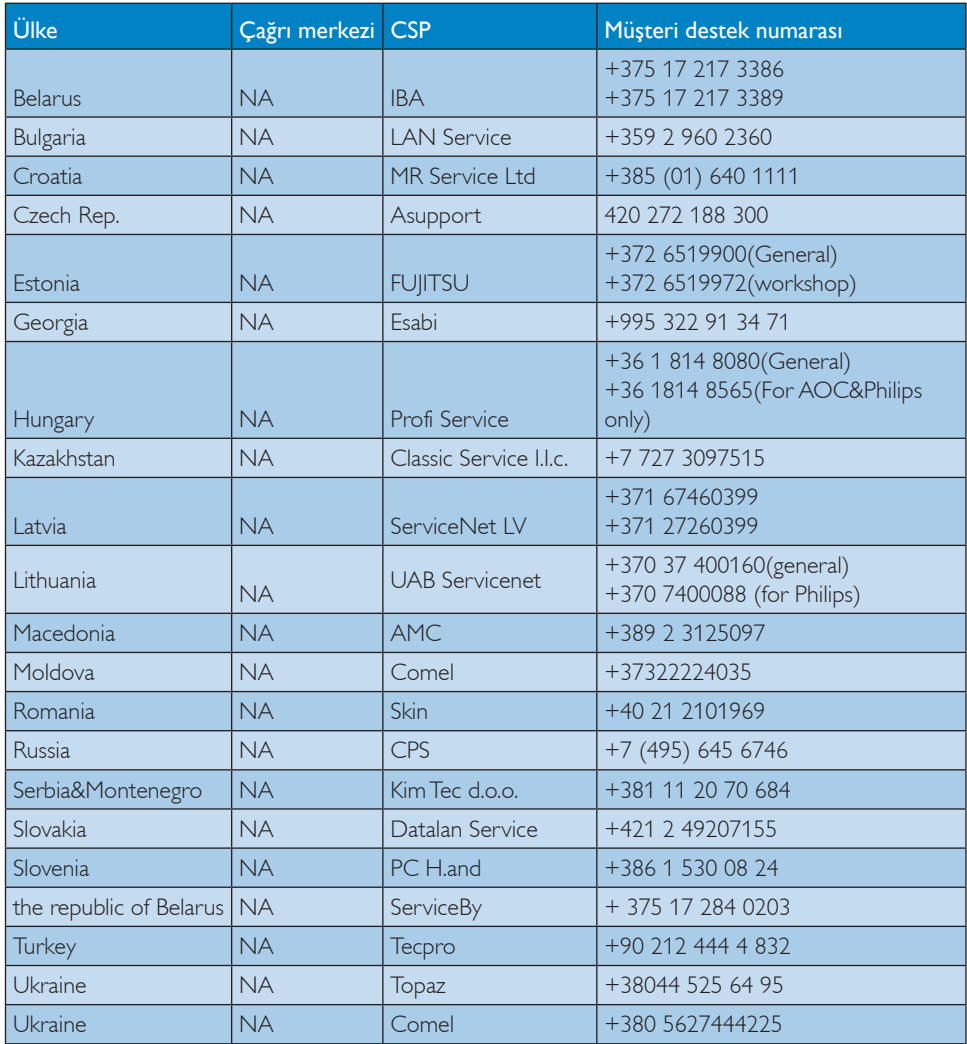

## LATİN AMERİKA bölgesi iletişim bilgileri:

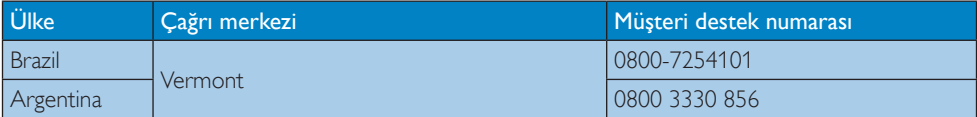

## APMEA (Asya-Pasifik, Ortadoğu ve Afrika) bölgesi iletişim bilgileri:

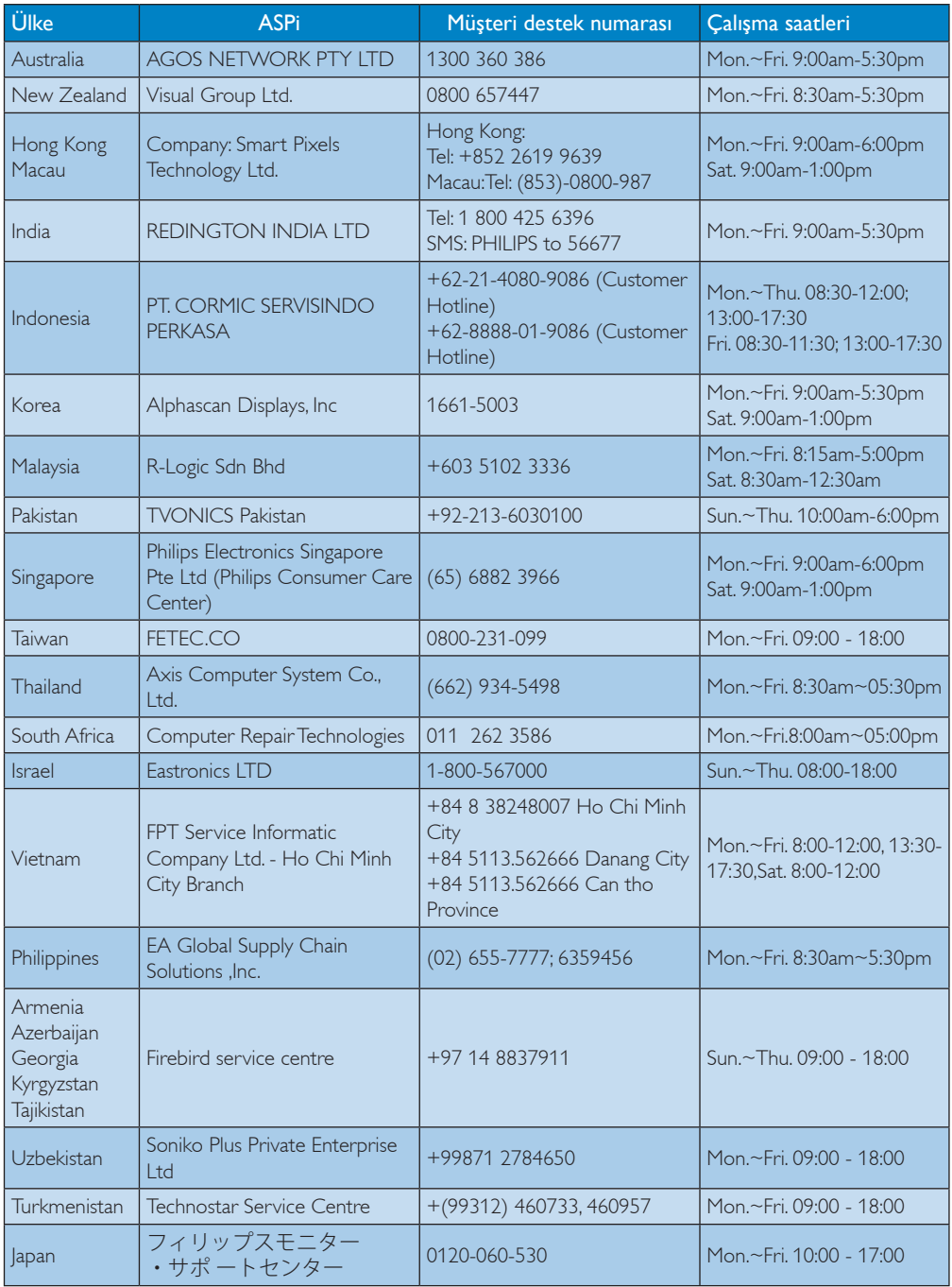

## 11. Sorun Giderme ve SSS'lar

## 11.1Sorun Giderme

Bu sayfada kullanıcı tarafından giderilebilecek sorunlar ele alınmıştır. Bu çözümleri denedikten sonra sorun hala çözülmezse Philips müşteri hizmetleri temsilcisi ile temasa geçin.

## **1** Genel Sorunlar

#### ResimYok (Güç LED'i yanmıyor)

- Güc kablosunun elektrik prizine ve monitörün arkasındaki yerine takıldığından emin olun.
- İlk olarak monitörün önündeki güç düğmesinin KAPALI konumda olduğundan emin olun, ardından AÇIK'a basın.

#### ResimYok (Güç LED'i Beyaz)

- Bilgisayarınızın açıldığından emin olun.
- Sinyal kablosunun bilgisayarınıza doğru bağlandığından emin olun.
- Monitör kablosunun bağlantı tarafında eğilen pimi bulunmadığından emin olun. Eğer varsa kabloyu onarın ya da değiştirin.
- Enerji Tasarrufu özelliği etkinleştirilebilir

#### Ekranda belirtilenler

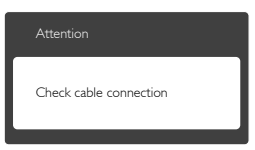

- Monitör kablosunun bilgisayarınıza doğru bağlandığından emin olun. (Ayrıca Hızlı Başlangıç Kılavuzu'na bakın).
- Monitör kablosunun pimlerinin eğilip eğilmediğine bakarak kontrol edin.
- Bilgisayarınızın açıldığından emin olun.

## AUTO (OTO) düğmesi çalışmıyor

Oto işlevi yalnızca VGA-Analog modunda kullanılabilir. Sonuçtan memnun kalmazsanız, OSD menüsüyle manüel olarak ayarlayabilirsiniz.

## **A** Not

#### Auto (Oto) işlevi DVI-Digital (DVI-Dijital) modda gerekli olmadığından kullanılamaz.

#### Görülebilir duman veya kıvılcım belirtileri

- Sorun giderme adımlarını gerçekleştirmeyin
- Güvenlik için monitörü derhal elektrik güç kaynağından ayırın.
- • Derhal Philips müşteri hizmetleri temsilcisiyle ir tibata geçin.

### **2 Görüntüleme Sorunları**

#### Görüntü ortalanamıyor

- OSD Ana Kontrollerindeki "Auto" (Oto) işleviyle görüntü konumunu ayarlayın.
- OSD Ana Kontrollerinde Phase/Clock (Faz/Kurulum) Saati'ni Setup (kullanarak) görüntü konumunu ayarlayın.Yalnızca VGA modunda geçerlidir.

#### Görüntü ekranda titrer

Sinyal kablosunun grafik kartına veya PC'ye sağlam bir şekilde bağlandığını kontrol edin.

#### Dikey titreme oluşur

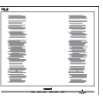

- • OSD Ana Kontrollerindeki "Auto" (Oto) işleviyle görüntü konumunu ayarlayın.
- • OSD Ana Kontrollerinde Phase/Clock (Faz/ Kurulum) Saati'ni Setup (kullanarak) dikey çizgileri or tadan kaldırın.Yalnızca VGA modunda geçerlidir.

#### Yatay titreme oluşur

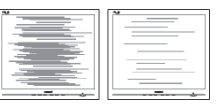

- • OSD Ana Kontrollerindeki "Auto" (Oto) işleviyle görüntü konumunu ayarlayın.
- OSD Ana Kontrollerinde Phase/Clock (Faz/ Kurulum) Saati'ni Setup (kullanarak) dikey çizgileri or tadan kaldırın.Yalnızca VGA modunda geçerlidir.

#### Görüntü bulanık, belirsiz ya da çok karanlık görünür

Kontrastı ve parlaklığı Ekran Üstü Kumandasından ayarlayın.

### "Ardıl görüntü","yanma" veya "hayalet görüntü" güç kapatıldıktan sonra ekranda kalır.

- Sabit ya da statik görüntülerin uzun süre kesintisiz olarak ekranda kalması "yanmaya" sebep olabilir, bu aynı zamanda ekranınızdaki "ardıl görüntü" veya "hayalet görüntü" olarak da anılmaktadır."Yanma","ardışık görüntü" ya da "gölgeli görüntü" LCD paneli teknolojisinde bilinen bir durumdur. Birçok durumda "yanma" veya "ardıl görüntü" veya "hayalet görüntü" güç kapatıldıktan sonra zaman geçtikçe yavaş yavaş kaybolacaktır.
- Monitörünüzü gözetimsiz bıraktığınızda daima hareket eden bir ekran koruyucusu programını etkin hale getirin.
- LCD monitörünüzde değişmeyen sabit bir içerik gösterilecekse daima dönemsel ekran yenileme uygulamasını etkinleştirin.
- Bir ekran koruyucu veya dönemsel ekran yenileme uygulamasını etkinleştirilmemesi bazı ekrandan gitmeyecek veya onarılamayacak "yanma" veya "ardıl görüntü" veya "hayalet görüntü" belir tileri ile sonuçlanabilir. Yukarıda belirtilen hasar garantiniz kapsamında yer almaz.

#### Görüntü bozuk görünür. Metin bulanık veya donuk.

PC'nin ekran çözünürlüğünü monitörün önerilen doğal ekran çözünürlüğü ile aynı değere getirin.

#### Ekranda yeşil, kırmızı, mavi, koyu ve beyaz noktalar belirir

Geride kalan noktalar günümüz teknolojisinde kullanılan normal karakterlerdir. Lütfen daha fazla bilgi için piksel politikasına bakın.

#### "Güç açık" ışığı çok güçlü ve beni rahatsız ediyor.

• OSD ana kontrollerinde güç LED ayarını kullanarak "güç açık" ışığını ayarlayabilirsiniz. Daha fazla yardım içinTüketici Bilgi Merkezi listesine bakın ve Philips müşteri hizmetleri temsilcisi ile temasa geçin.

## 11.2SmartControl Premium SSS'lar

- S1: Bir bilgisayardaki monitörü değiştirdim ve SmartControl Premium kullanılamaz hale geldi, ne yapmalıyım?
- Cvp.: Bilgisayarınızı yeniden başlatın ve SmartControl Premium'un çalışıp çalışmadığını kontrol edin.Aksi halde SmartControl Premium'u kaldırıp yeniden kurarak doğru sürücünün kurulduğundan emin olmalısınız.

#### S2: SmartControl Premium işlevleri önceden iyi çalışıyordu, ancak artık çalışmıyor, ne yapabilirim?

- Cvp.: Aşağıdaki işlemler yapılmışsa, monitör sürücüsünün yeniden kurulması gereklidir.
- Video grafik adaptörünü değiştirin
- Video sürücüsünü güncelleyin
- Servis paketi veya yama gibi İşletim Sisteminde etkinleştirin
- Windows Update'i ve güncellenen monitörü ve/veya video sürücüsünü çalıştırın
- • Monitör kapalı veya bağlantısı kesikken Windows yeniden başlatılır.
- Bulmak için lütfen My Computer (Bilgisayarım'a) sağ tıklayın ve Properties (Özellikler) -> Hardware (Donanım) -> Device Manager (Aygıt Yöneticisi'ne) tıklayın.
- Monitor (Monitör) kısmında "Plug and Play Monitor" (Tak ve Çalıştır Monitör"ü görürseniz), bu durumda yeniden kurmanız gereklidir. SmartControl Premium'u yeniden yükleyin.

#### S3: SmartControl Premium'u yükledikten sonra, SmartControl Premium sekmesi tıklatıldığında, bir süre sonra hiçbir

#### şey göstermiyor veya bir hata iletisi gösteriyor, ne oldu?

- Cvp.: Grafik bağdaştırıcınız SmartControl Premium ile uyumlu olmayabilir. Grafik adaptörünüz yukarıda belir tilen markalardan biri ise en son güncellenen grafik adaptörü sürücüsünü ilgili şirketin web sitesinden indirmeye çalışın. Sürücüyü kurun. SmartControl Premium'u kaldırın ve bir kez daha kurun.Yine de çalışmıyorsa, grafik adaptörünüz desteklenmiyor olabilir. Lütfen Philips web sitesini ziyaret edin ve SmartControl Premium sürücüsünün olup olmadığını kontrol edin.
- S4: Product Information (Ürün bilgisine) tıkladığımda, yalnızca kısmi bilgiler görünür, ne oldu?
- Cvp.: Grafik kartı adaptörünün sürücüsü DDC/CI arayüzünü tam destekleyen en son güncellenen sürüm olmayabilir. Lütfen ilgili şirketlerin web sitesinden en son güncellenen grafik adaptörünü indirmeye çalışın. Sürücüyü kurun. Smar tControl Premium'u kaldırın ve bir kez daha kurun.

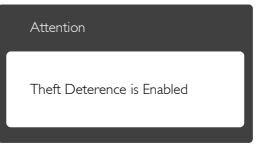

- S5. Theft Deterrence (Hırsızlık Engelleme) İşlevi için olan PIN numaramı unuttum. Ne yapabilirim? Ne yapabilirim?
- Cvp.: Philips Servis merkezi monitörün sahibi olduğunu tespit etmek için yasal kimlik ve yetki sorma hakkına sahiptir.

## 11.3Genel SSS'lar

S1: Monitörümü ilk kez kurduğumda ekranda "Cannot display this video mode (Bu video modunu gösteremiyor)" görürsem ne yapmalıyım?

- Cvp.: Bu monitör için önerilen çözüm: 1920 x 1080 60 Hz değerinde.
- • Tüm kabloları çıkarın, ardından PC'nizi önceden kullandığınız monitöre bağlayın.
- Windows Start (Baslat) Menüsünde Settings/Control Panel (Ayarlar/Denetim Masası)'nı seçin. Denetim Masası Penceresi'nde Display (Görüntüle) simgesini seçin. Denetim Masasını Display (Görüntüle) içinde "Settings" (Ayarlar) sekmesini seçin."Settings" (Ayarlar) sekmesinde "Desktop Area" (masaüstü alanı)" etiketli kutuda kayar çubuğu 1920 x 1080 piksele getirin.
- <sup>'</sup>Advanced Properties' (Gelismis Özellikler) kısmını açın ve Refresh Rate (Yenileme Hızı) özelliğini 60 Hz değerine ayarlayın, ardından OK (Tamam) düğmesine tıklayın.
- Bilgisayarınızı yeniden başlatın ve Adım 2 ve 3'ü tekrarlayarak PC'nizin 1920 x 1080 60 Hz değerinde ayarlandığını doğrulayın.
- Bilgisayarınızı kapatın, eski monitörünüzün bağlantısını kesin ve Philips LCD monitörünüzü bağlayın.
- Monitörünüzü açın ve ardından PC'nizi açın.

## S2: LCD monitör için önerilen yenileme hızı nedir?

Cvp.: LCD monitörlerde önerilen yenileme hızı 60 Hz'dir, ekranda bir bozulma olması durumunda 75 Hz değerine kadar ayarlayarak bozukluğun gidip gitmediğini görebilirsiniz.

### S3: CD-ROM'daki .inf ve .icm dosyaları nelerdir? Sürücüleri nasıl kurarım (.inf ve .icm)?

Cvp.: Bunlar monitörünüz için olan sürücü dosyalarıdır. Kullanıcı elkitabınızdaki talimatları izleyerek sürücüleri kurun. Monitörünüzü ilk defa kurarken bilgisayarınız monitör sürücülerinizi (.inf ve .icm dosyaları) veya sürücü diskini isteyebilir. Bu pakettekini eklemek CD-ROM rehberi için talimatları izleyin. Monitör sürücüleri (.inf ve .icm dosyaları) otomatik olarak kurulacaktır.

## S4: Çözünürlüğü nasıl ayarlarım?

Cvp.: Görüntü kartınız/grafik sürücünüz ve monitörünüz mevcut çözünürlükleri birlikte belirler. İstediğiniz çözünürlüğü Windows® Denetim Masasında "Display properties (Görüntü özellikleri)" aracılığıyla seçebilirsiniz.

### S5: Ekran menüsü aracılığıyla monitör ayarlarını yaparken menü içinde kaybolursam ne yapmalıyım?

Cvp.: Sadece OK (Tamam) tuşuna basın, ardından "Reset" (Sıfırla) öğesini seçerek ilk fabrika varsayılan ayarlarını geri yükleyin.

#### S6: LCD ekran çiziklere karşı dayanıklı mıdır?

Cvp.: Panel yüzeyinin genel olarak aşırı darbelere maruz kalmaması ve keskin ya da kör nesnelere karşı korunması önerilir. Monitörü kullanırken, panel yüzeyindeki tarafa basınç ya da kuvvet uygulanmadığından emin olun. Bu durum garanti şartlarını etkileyebilir.

## S7: LCD yüzeyini nasıl temizlemeliyim?

Cvp.: Normal temizlik için temiz, yumuşak bir bez kullanın. Kapsamlı temizlik için lütfen izopropil alkol kullanın. Etil alkol, etanol, aseton, heksan vb diğer çözücüleri kullanmayın.

#### Q8: Bilgisayarımın renk ayarını değiştirebilir miyim?

- Cvp.: Evet, renk ayarınızı ekran menüsü kontrolünden şu prosedürlerle değiştirebilirsiniz,
- OSD (Ekran) menüsünü göstermek için "Tamam"a basın.
- "Renk" seçeneğini tercih etmek için "Aşağı Ok"'a basın, daha sonra renk ayarını girmek için "TAMAM"'a basın, aşağıdaki gibi üç ayar bulunmaktadır.
	- 1. ColorTemperature (Renk Sıcaklığı): ColorTemperature (Renk Sıcaklığı);Altı ayar şunlardır: 5000K, 6500K, 7500K,

8200K, 9300K ve 11500K. 5000K aralığındaki ayarlarla panel"kırmızı-beyaz renk tonunda warm (sıcak)" görünür, 11500K sıcaklık ise "cool (soğuk) mavibeyaz ton" sunar.

- 2. sRGB: farklı aygıtlar arasında doğru renk değişimi yapıldığından emin olmak icin standart bir ayardır (örn. dijital kameralar, monitörler, yazıcılar, tarayıcılar vb).
- 3. User Define (Kullanıcı Tanımlı): Kullanıcı kırmızı, yeşil, mavi rengi seçerek kendi tercih ettiği renk ayarını seçebilir.

## **←** Not

Bir nesnenin ısıtıldığında yaydığı ışık renk ölçümüdür. Bu ölçüm mutlak gösterge çizelgesi ile ifade edilmektedir (Kelvin derece). 2004K gibi düşük Kelvin sıcaklıkları kırmızıdır; 9300K gibi yüksek Kelvin sıcaklıkları kırmızıdır mavidir. Nötr sıcaklık 6504K değerinde beyazdır.

#### Q9: LCD monitörümü herhangi bir PC'ye, iş istasyonuna veya Mac'e bağlayabilir miyim?

Cvp.: Evet.Tüm Philips LCD monitörleri standart PC'ler, Mac'ler ve is istasyonları ile tam uyumludur. Monitörü Mac sistemine bağlamak için bir kablo adaptörüne ihtiyaç duyabilirsiniz. Daha fazla bilgi için lütfen Philips satış temsilcinizle temasa geçiniz.

#### Q10: Philips LCD monitörleri Tak-Çalıştır mıdır?

Cvp.: Evet, monitörlerTak-Çalıştır olup Windows 8.1, 8, 7, Mac OSX ile uyumludur.

#### S11: LCD panellerindeki Görüntü Yapışması, GörüntüYanması,Ardıl Görüntü veya Hayalet Görüntü nedir?

Cvp.: Sabit ya da statik görüntülerin uzun süre kesintisiz olarak ekranda kalması "yanmaya" sebep olabilir, bu aynı zamanda ekranınızdaki"ardıl görüntü" veya "hayalet görüntü" olarak da anılmaktadır."Yanma","ardışık görüntü" ya da "gölgeli görüntü" LCD paneli teknolojisinde bilinen bir durumdur. Çoğu durumda, güç kesildikten sonra, "yanma","ardıl görüntü" ya da "hayalet görüntü" bir süre sonra yavaş yavaş kaybolacaktır. Monitörünüzü uzun süre boş bırakacağınızda her zaman hareketli bir ekran koruyucu etkinleştirin, değişmeyen sabit bir içerik görüntüleyecekse, her zaman düzenli ekran yenileme uygulamasını etkinleştirin.

## Uyarı

Bir ekran koruyucu veya düzenli ekran yenileme uygulamasının etkinleştirilmemesi ekrandan gitmeyecek veya onarılamayacak bazı"yanma" veya "ardıl görüntü" veya "hayalet görüntü" belir tileriyle sonuçlanabilir.Yukarıda belir tilen hasar garantiniz kapsamında yer almaz.

- S12: Ekranımda neden metinler net görünmüyor ve karakterleri pürüzlü gösteriyor?
- Cvp.: Monitörünüz, 1920 x 1080 @ 60 Hz doğal çözünürlük değerinde en iyi çalışır. En iyi görüntü için lütfen bu çözünürlüğü kullanın.
- S13: Kısayol tuşumun kilidini nasıl açarım/ kilitlerim ?
- Cvp.: Lütfen, ( OK kısayol tuşunun kilidini açmak/kilitlemek için 10 saniye süreyle basın, bu yapıldığında monitörünüz aşağıdaki resimlerde gösterildiği şekilde kilit açma/kilitleme durumunu göstermek için "Dikkat" penceresini ekran getirir.

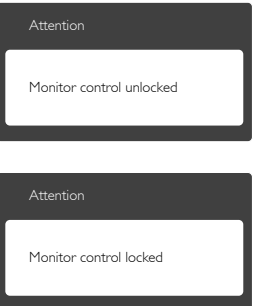

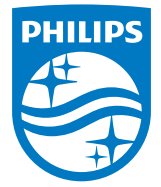

© 2014 Koninklijke Philips N.V. Bütün hakları saklıdır.

Philips ve Philips Koruma Amblemi, Koninklijke Philips Electronics N.V.'nin kayıtlı ticari markalarıdır ve Koninklijke Philips Electronics N.V. lisansı kapsamında kullanılır.

Teknik özellikler bilgi verilmeden değiştirilebilir.

Sürüm: M6241PBE1L